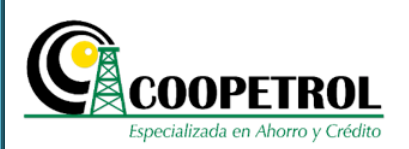

### **1 OBJETIVO**

 

Indicar a los postulantes los pasos a seguir para el diligenciamiento del formulario de inscripción al Programa de Pregrado Pública.

### **2 COHERENCIA CON EL PROCESO**

**Proceso:** Desarrollo Social

#### **3 CONTENIDO**

### **3.1** Ingrese a la página web de Coopetrol www.coopetrol.coop

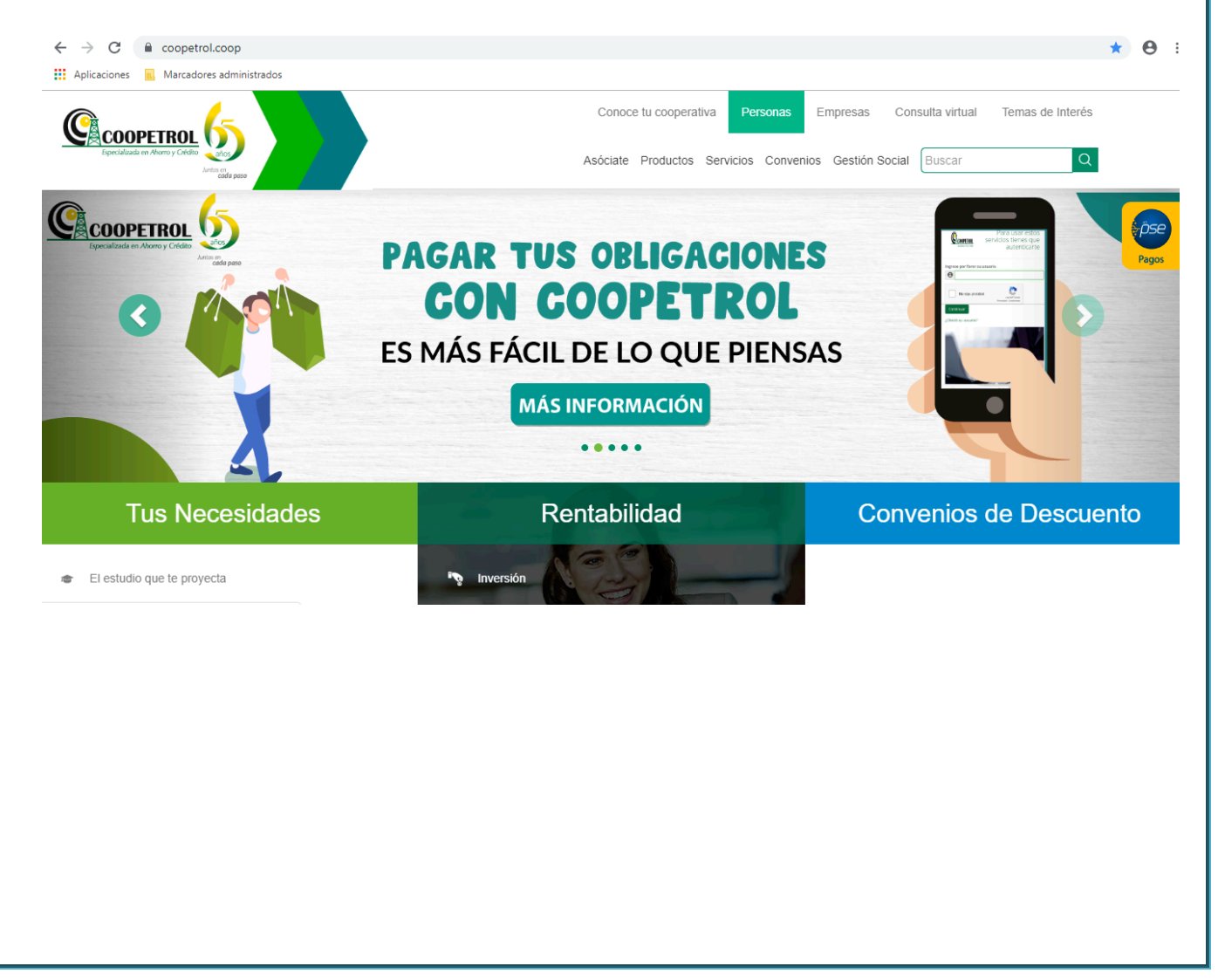

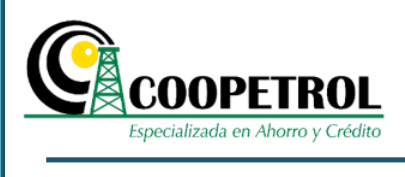

#### **3.2** Dé clic en el banner publicitario de la convocatoria.

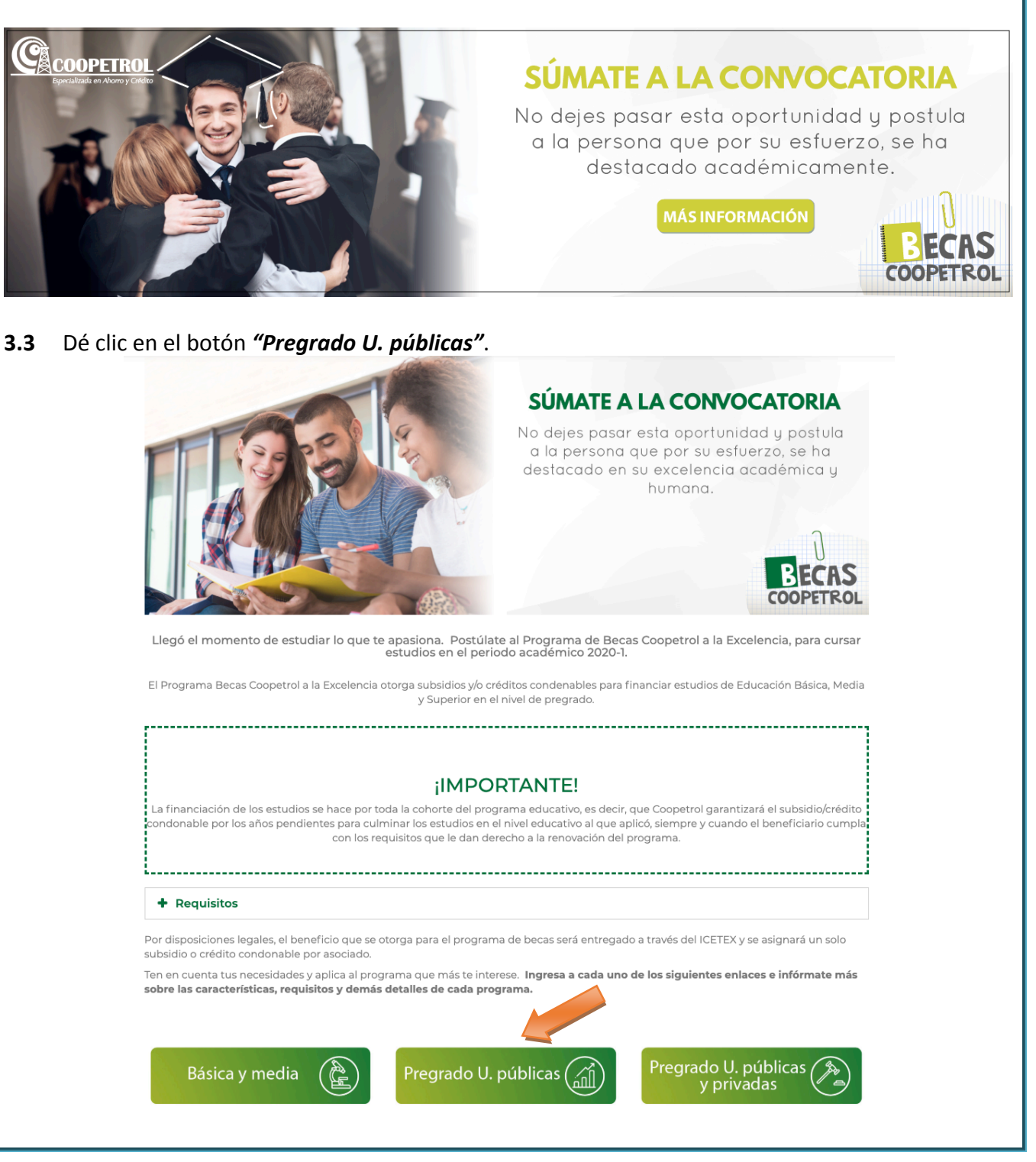

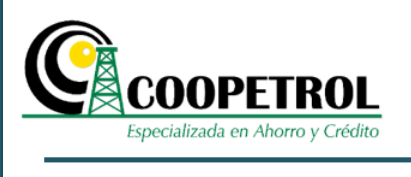

### **3.4** Dé clic en el botón *"Formulario"*.

#### >> FECHAS CLAVE <<

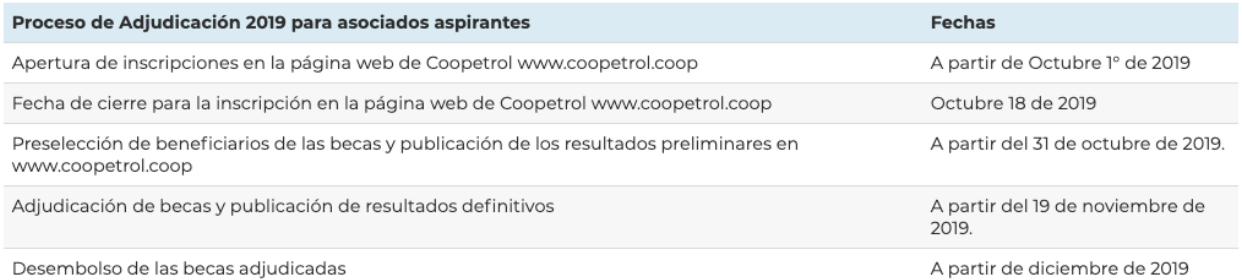

Editar

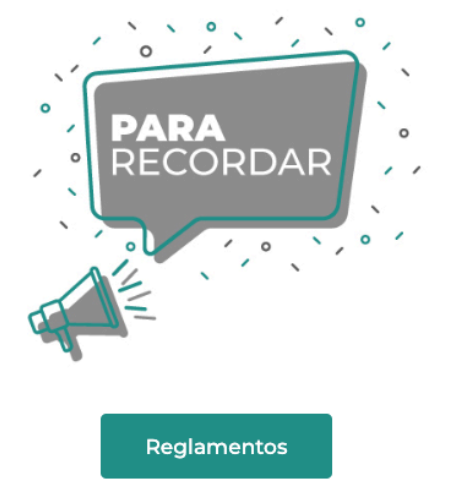

- · La fecha estimada para realizar los desembolsos será a partir del mes de diciembre de 2019 y aplicará para el período académico 2020-1.
- · Los desembolsos se aplicarán para el periodo académico 2019.
- · Los desembolsos se realizarán únicamente a la Institución Educativa.
- · Las fechas de desembolsos programadas por parte de la Cooperativa, no estarán sujetas a las fechas de matrículas estipuladas por las diferentes instituciones Educativas y en consecuencia la Cooperativa no se hace responsable por costos extemporáneos.

Convocatoria

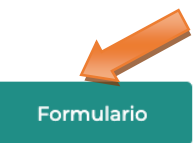

#### Consulta AQUÍ el listados de las instituciones autorizadas

Para mayor información puedes acercarte a tu Agencia o Punto de atención, o comunicarte con nosotros.

PBX: (1) 747 09 00

Línea nacional gratuita: 01 8000 919664 E-mail: info@coopetrol.interactivos123.com

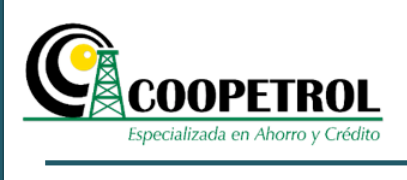

3.5 Dé clic en el botón "Aviso de privacidad y autorización para tratamiento de datos personales"

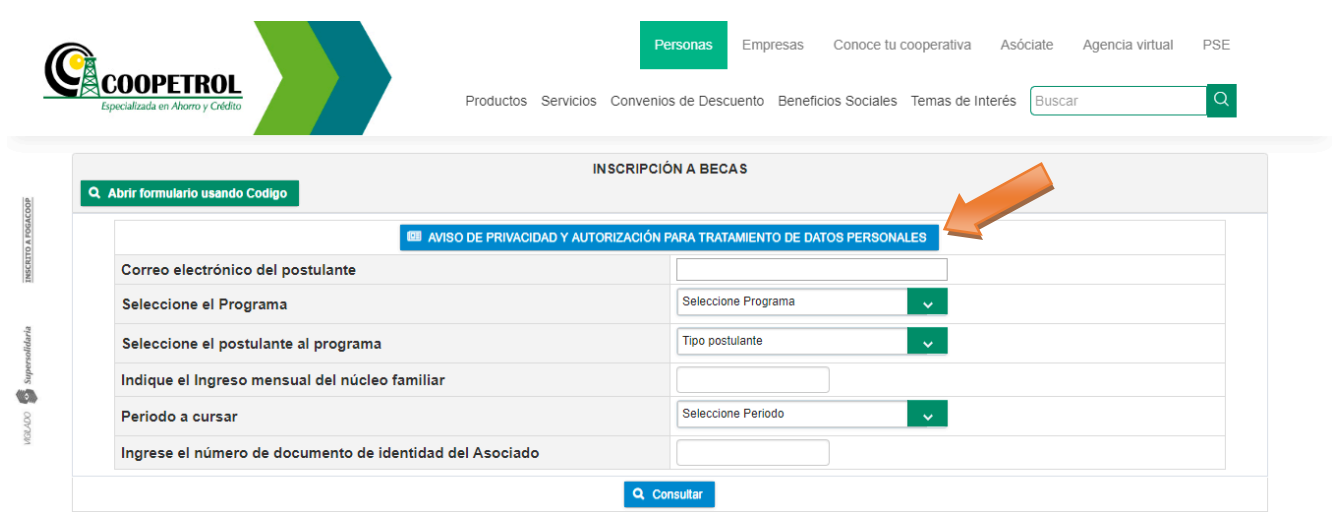

**3.6** Marque el recuadro de autorización del tratamiento y uso de datos personales, así como la consulta y reporte en centrales de riesgos. Dé clic en el botón "Continuar"

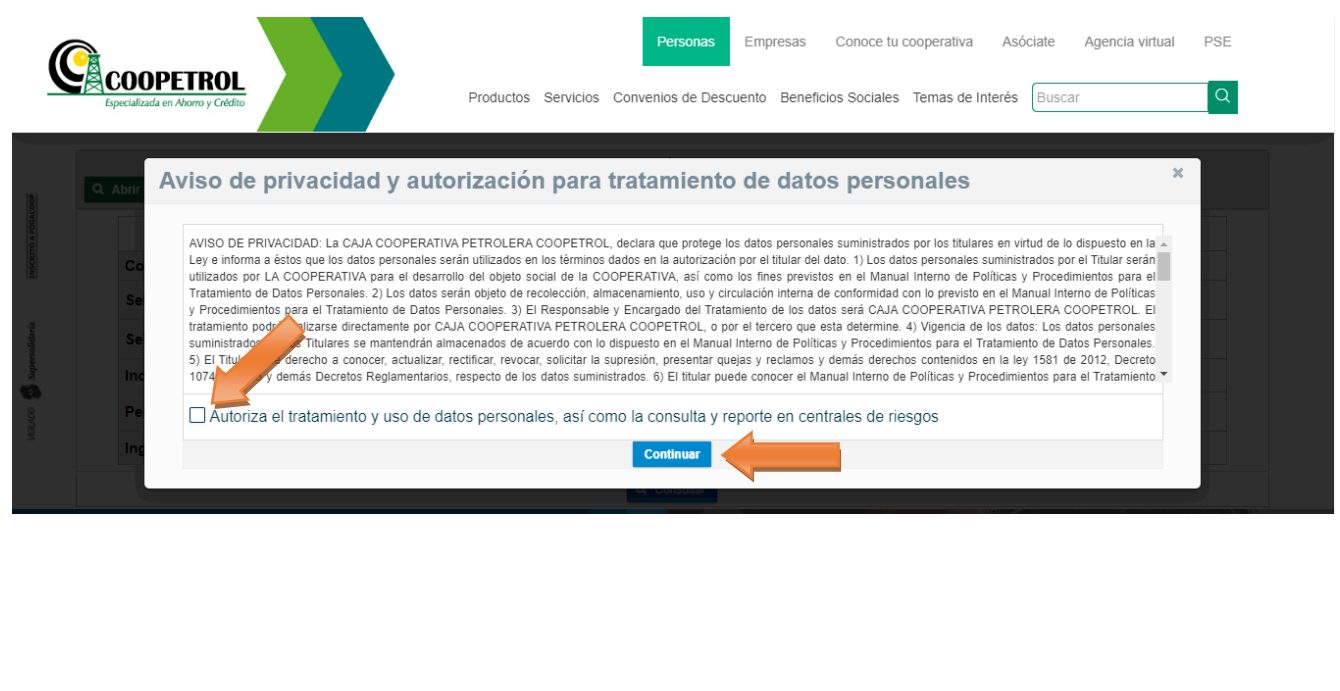

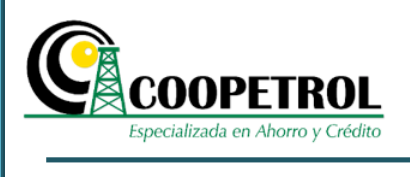

#### **3.7** Diligencie los siguientes campos:

### • **Correo electrónico del postulante**

En este campo escriba un correo electrónico en el cual el postulante al programa autoriza el envío de todas las notificaciones del proceso.

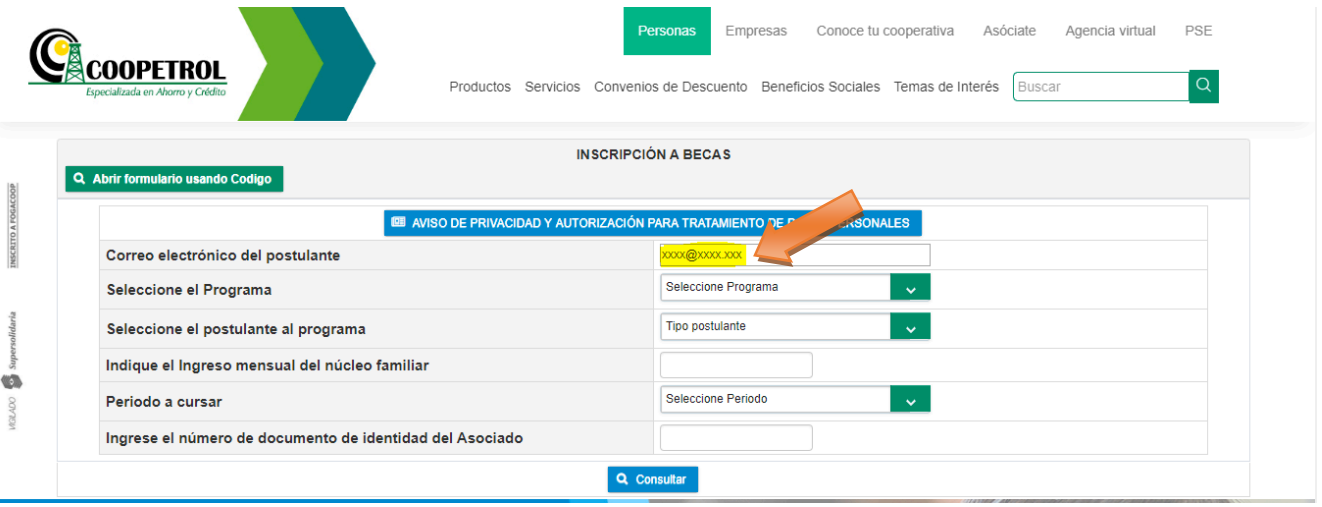

### • **Seleccione el programa:**

En este campo seleccione el nombre del programa "Pregrado Pública".

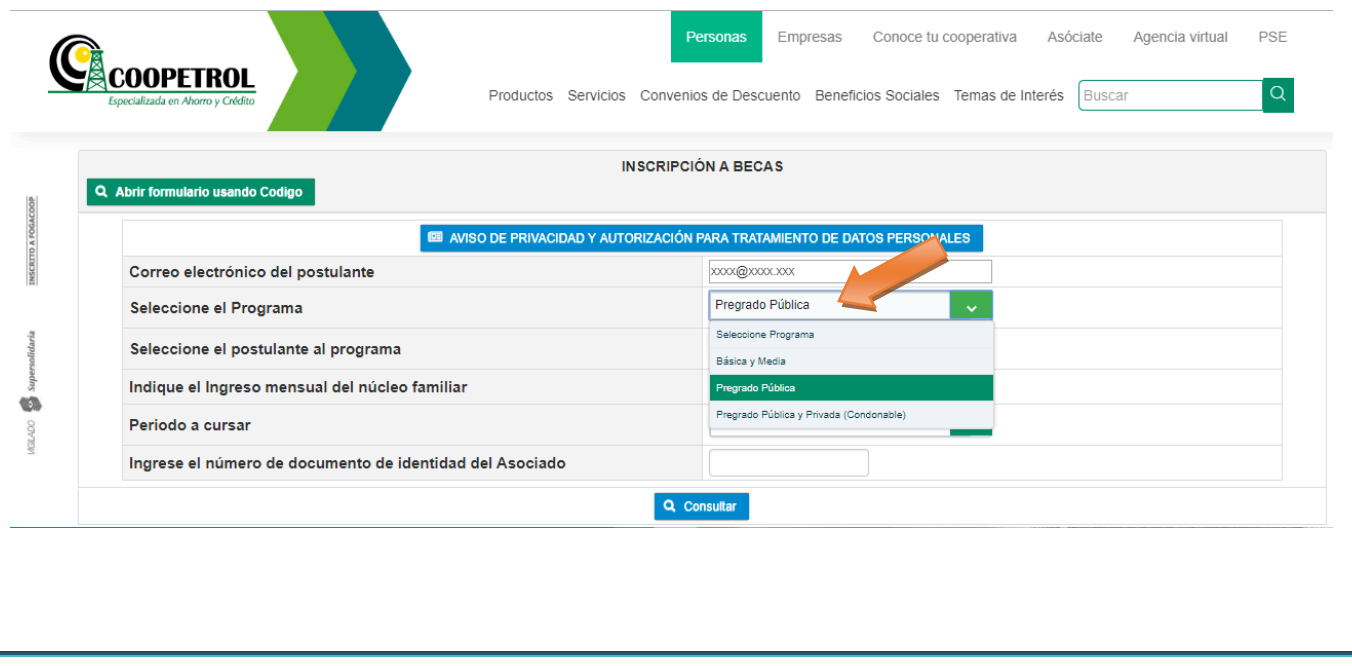

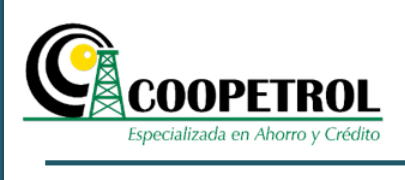

#### • **Seleccione el postulante al programa**

En este campo seleccione el parentesco que tiene el postulante con el Asociado. Si el postulante es el mismo Asociado seleccione la opción "Asociado".

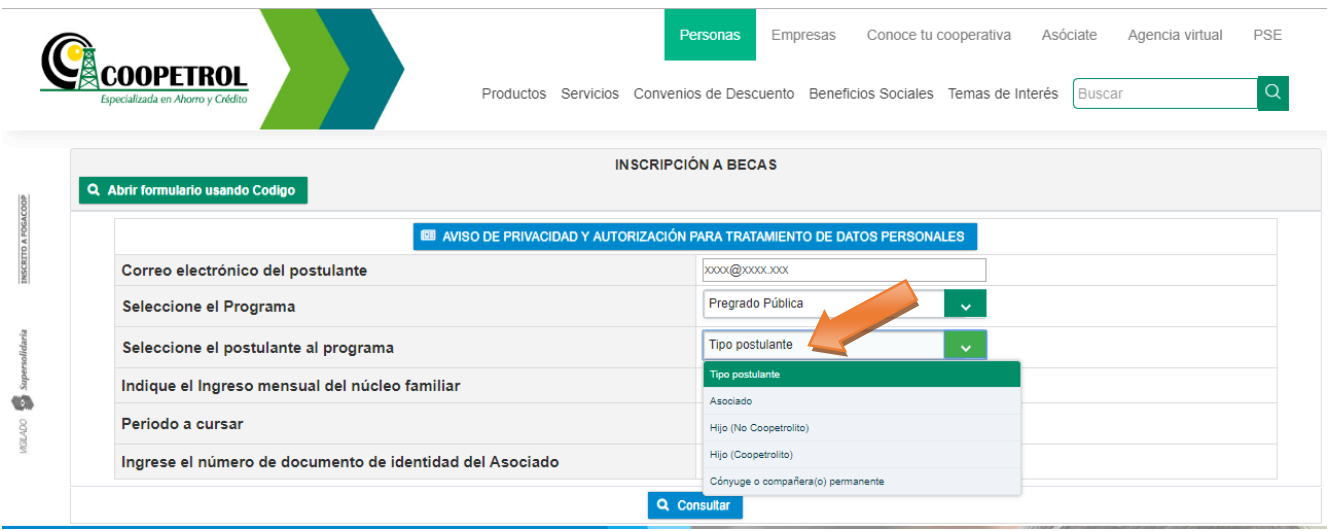

#### • **Indique el Ingreso mensual del núcleo familiar**

En este campo indique en pesos colombianos la sumatoria de los ingresos mensuales de todas las personas que componen el núcleo familiar del postulante al programa.

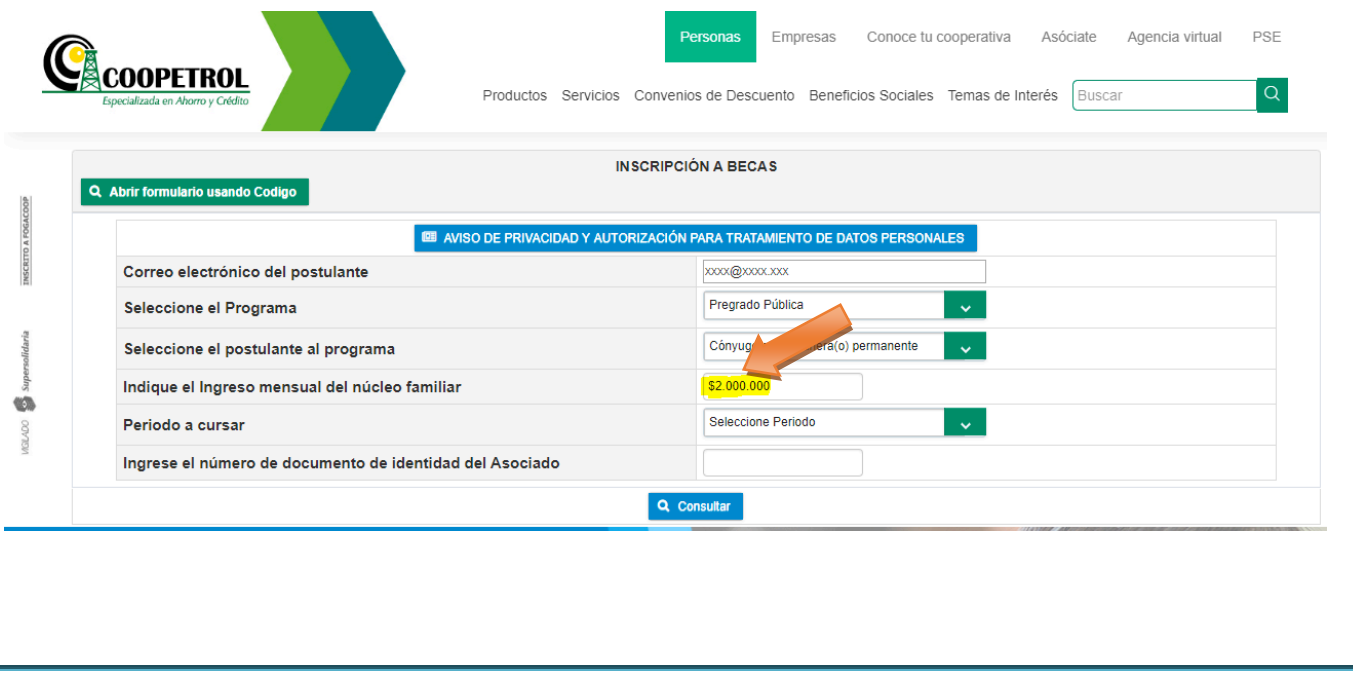

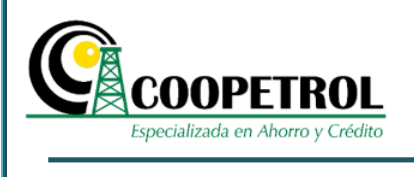

#### • **Periodo a cursar**

En este campo seleccione el grado para el cual el postulante solicita el subsidio. Tenga en cuenta que esta lista desplegable contempla desde primer semestre a máximo decimo semestre.

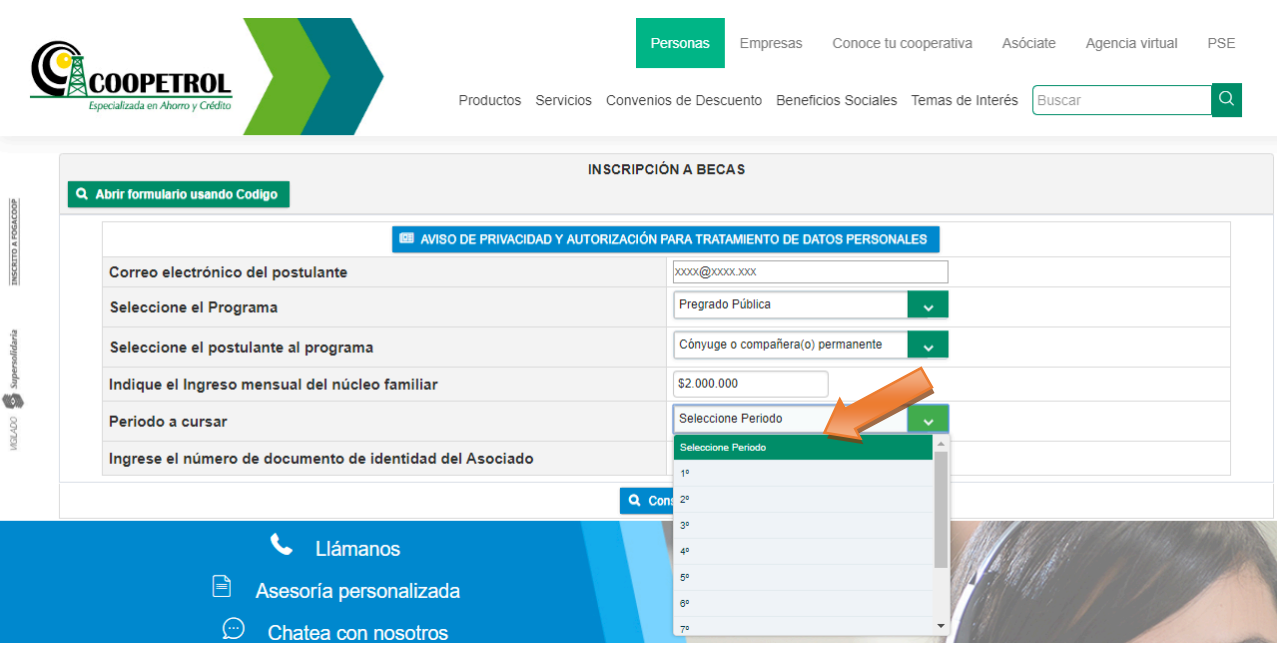

Si el grado a cursar seleccionado es "1" se habilitarán los campos "Fecha de realización del *ICFES o PRUEBAS SABER 11" y "Puntaje ICFES o PRUEBAS SABER 11".* 

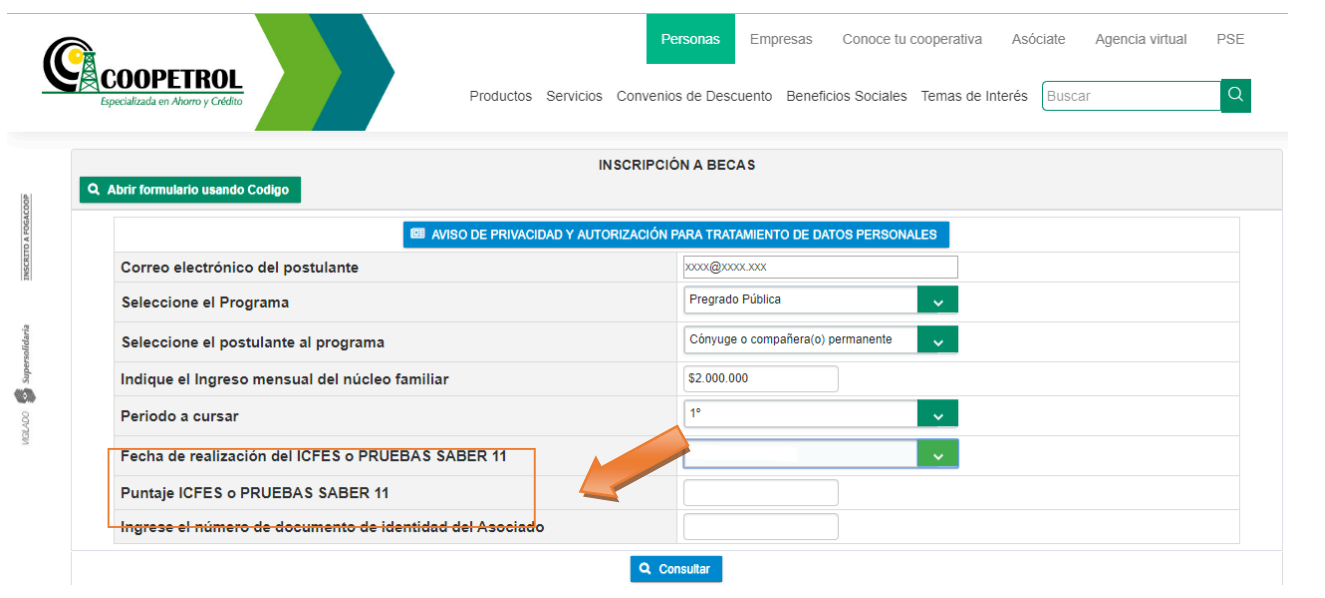

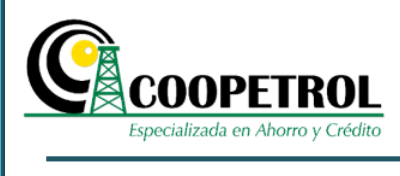

### **Fecha de realización del ICFES o PRUEBAS SABER 11**

En este campo indique si el ICFES o PRUEBAS SABER 11 realizado por el postulante fue presentado "Antes de 2014 – I" o "Desde 2014 - I en adelante".

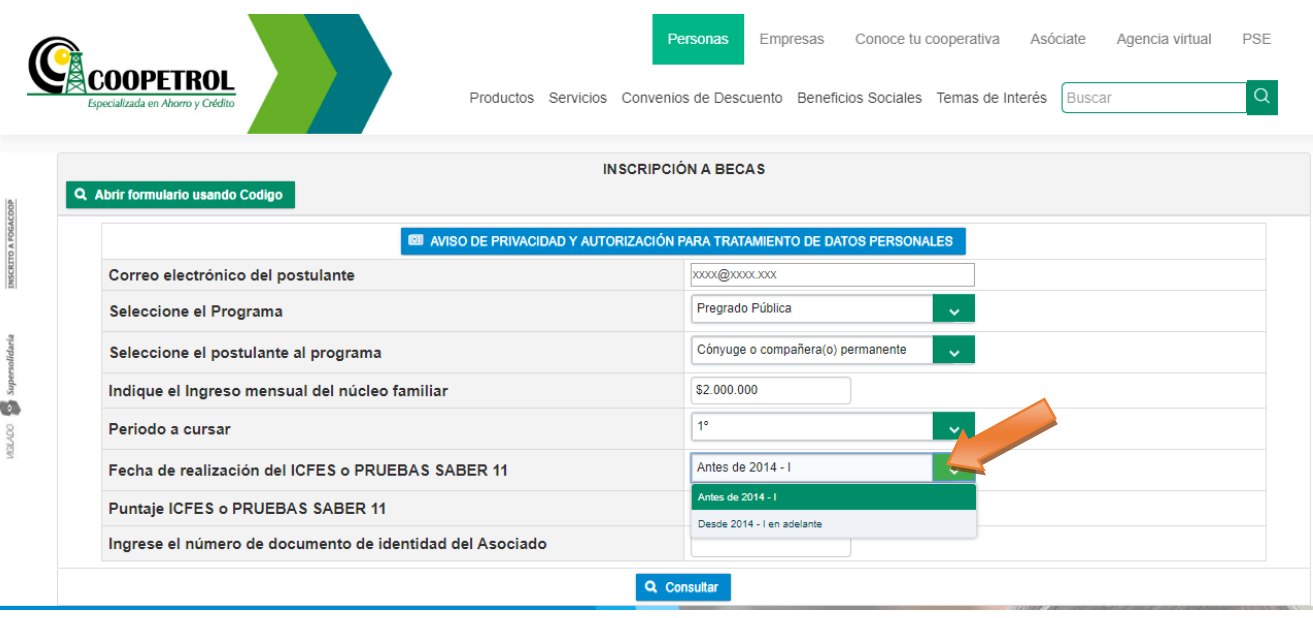

#### **• Puntaje ICFES o PRUEBAS SABER 11**

En este campo indique la nota obtenida por el postulante en el ICFES o PRUEBAS SABER 11.

Recuerde que:

- Ø Si la fecha de realización del ICFES o PRUEBAS SABER 11 es *"Antes de 2014 - I"* la nota mínima debe ser superior a 35.
- Ø Si la fecha de realización del ICFES o PRUEBAS SABER 11 es *"Desde 2014 – I"* la nota mínima debe ser superior a 213.

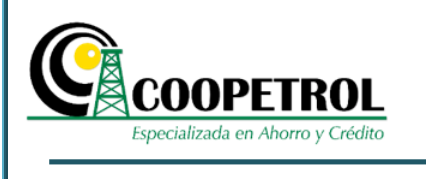

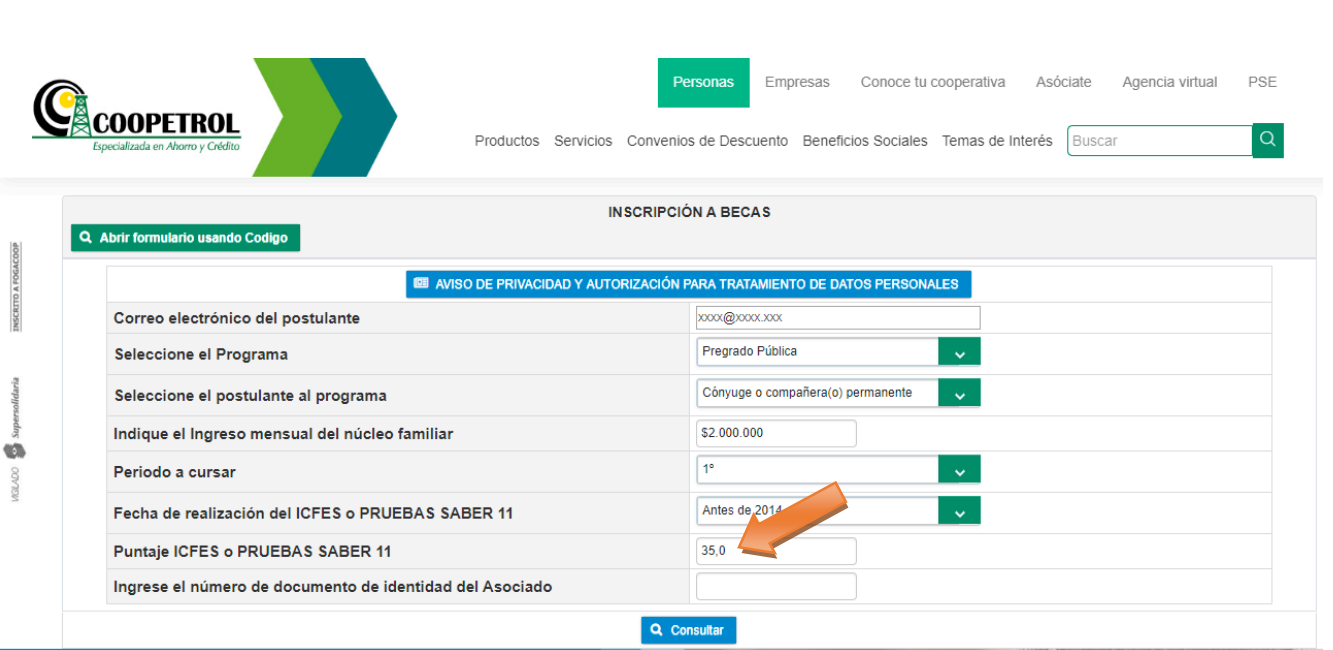

Si el grado a cursar seleccionado es diferente de "1" se habilitará el campo "Nota promedio de la *carrera"*.

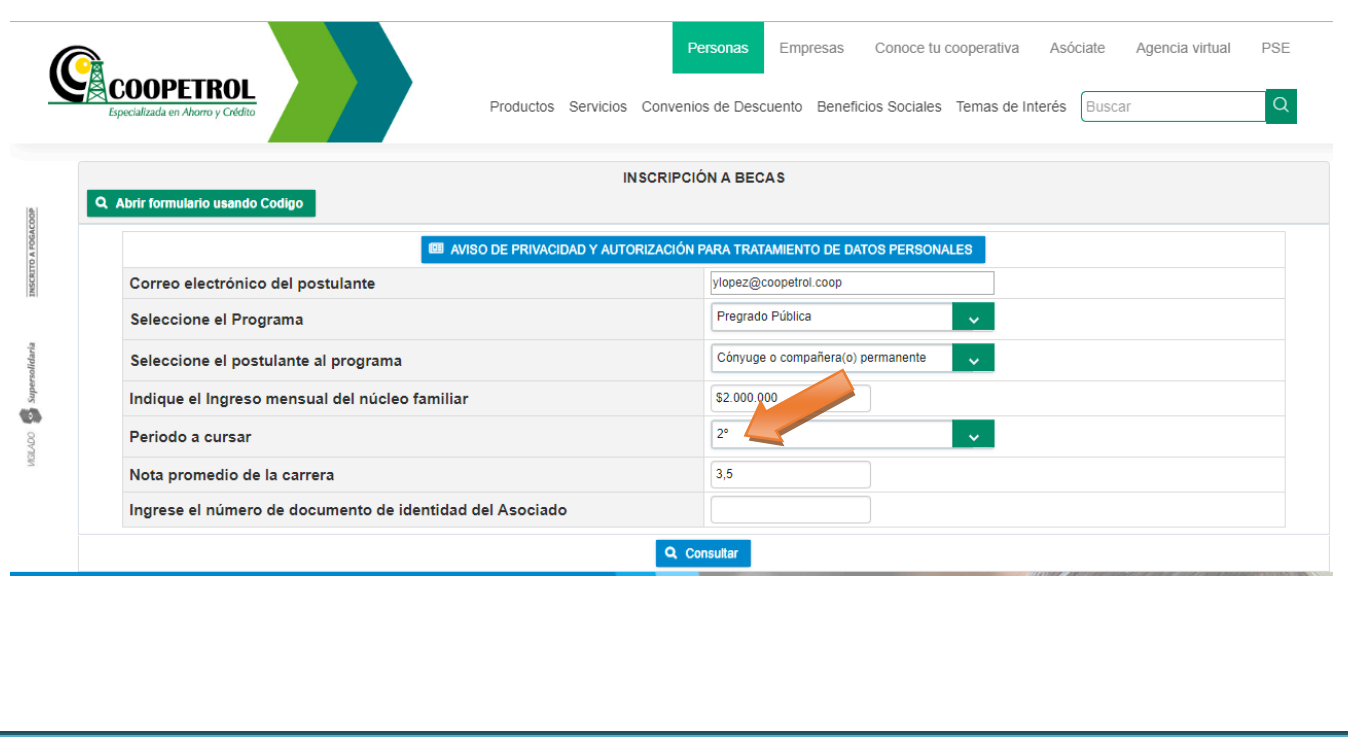

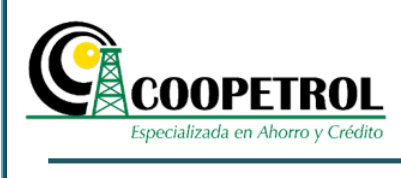

#### • **Nota promedio de la carrera**

En este campo indique la nota promedio de los semestres cursados por el postulante.

Tenga en cuenta que la nota a ingresar, debe ser una nota numérica de cero (0.0) a cinco (5.0).

Si el método de calificación de la institución educativa está en una escala diferente se debe realizar la conversión de la nota a escala de cero (0.0) a cinco (5.0).

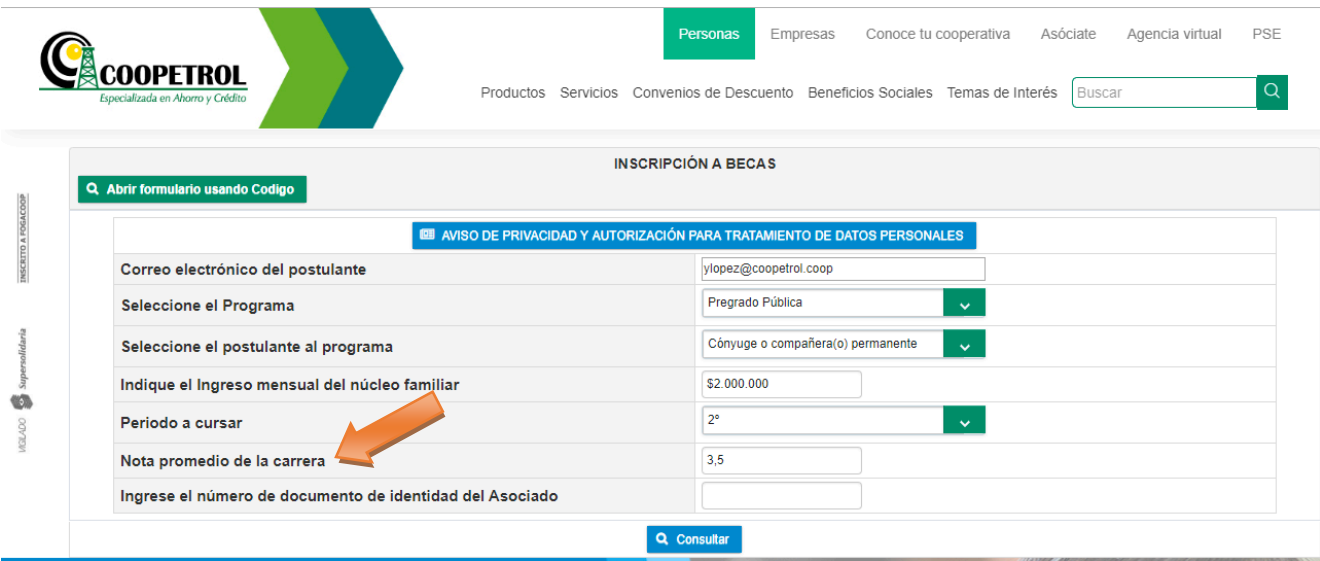

#### • **Ingrese el número de documento de identidad del Asociado**

En este campo indique el número de identificación del Asociado a través del cual se va a presentar el postulante.

Tenga en cuenta que el Asociado debe ser un Asociado Activo, con una antigüedad mínima de 12 meses y que se encuentre al día en sus obligaciones.

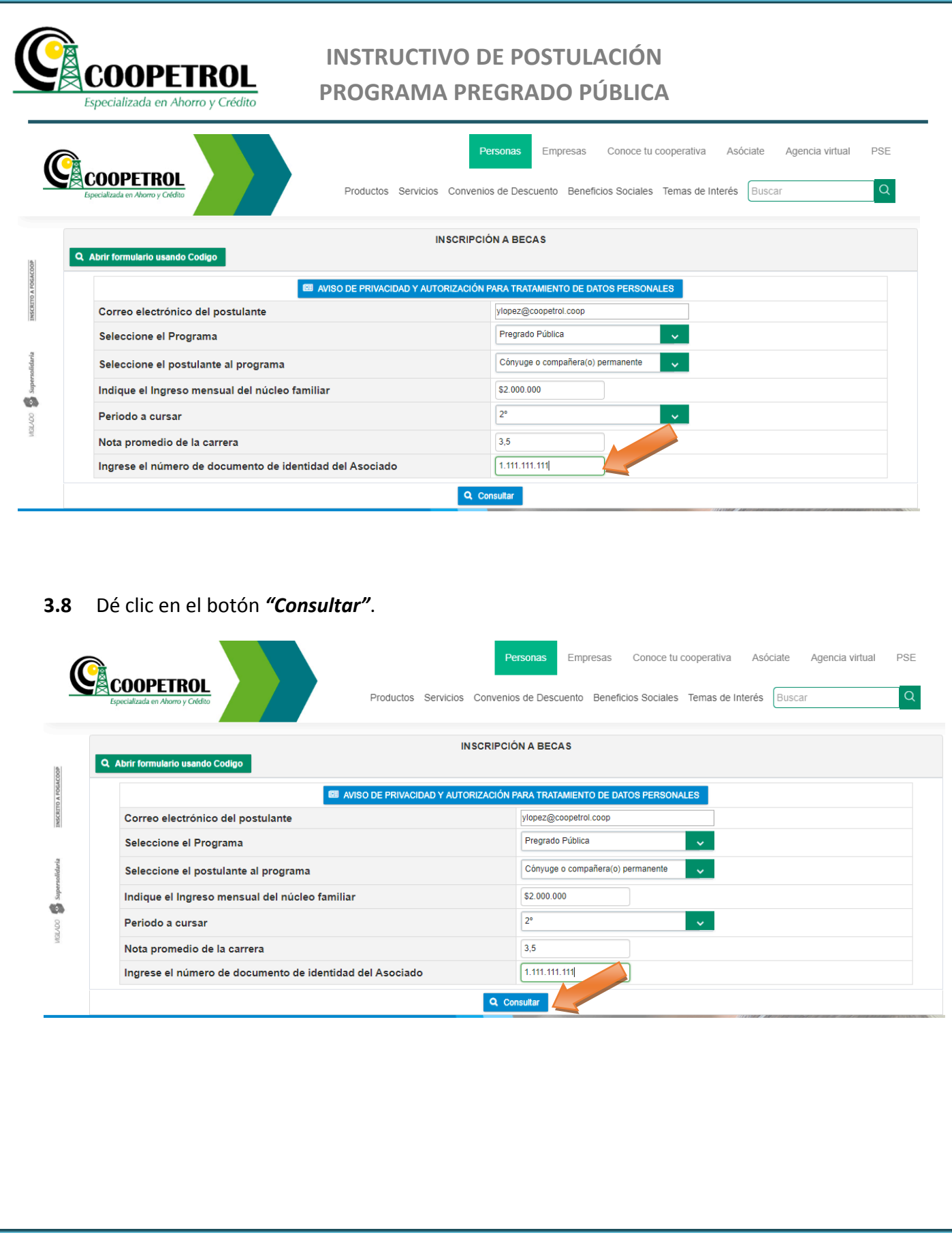

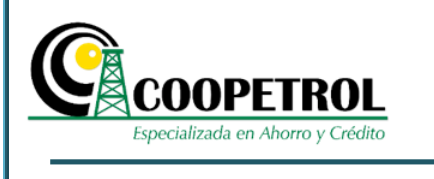

**3.9** Registre nuevamente el correo electrónico y realice la verificación de Captcha.

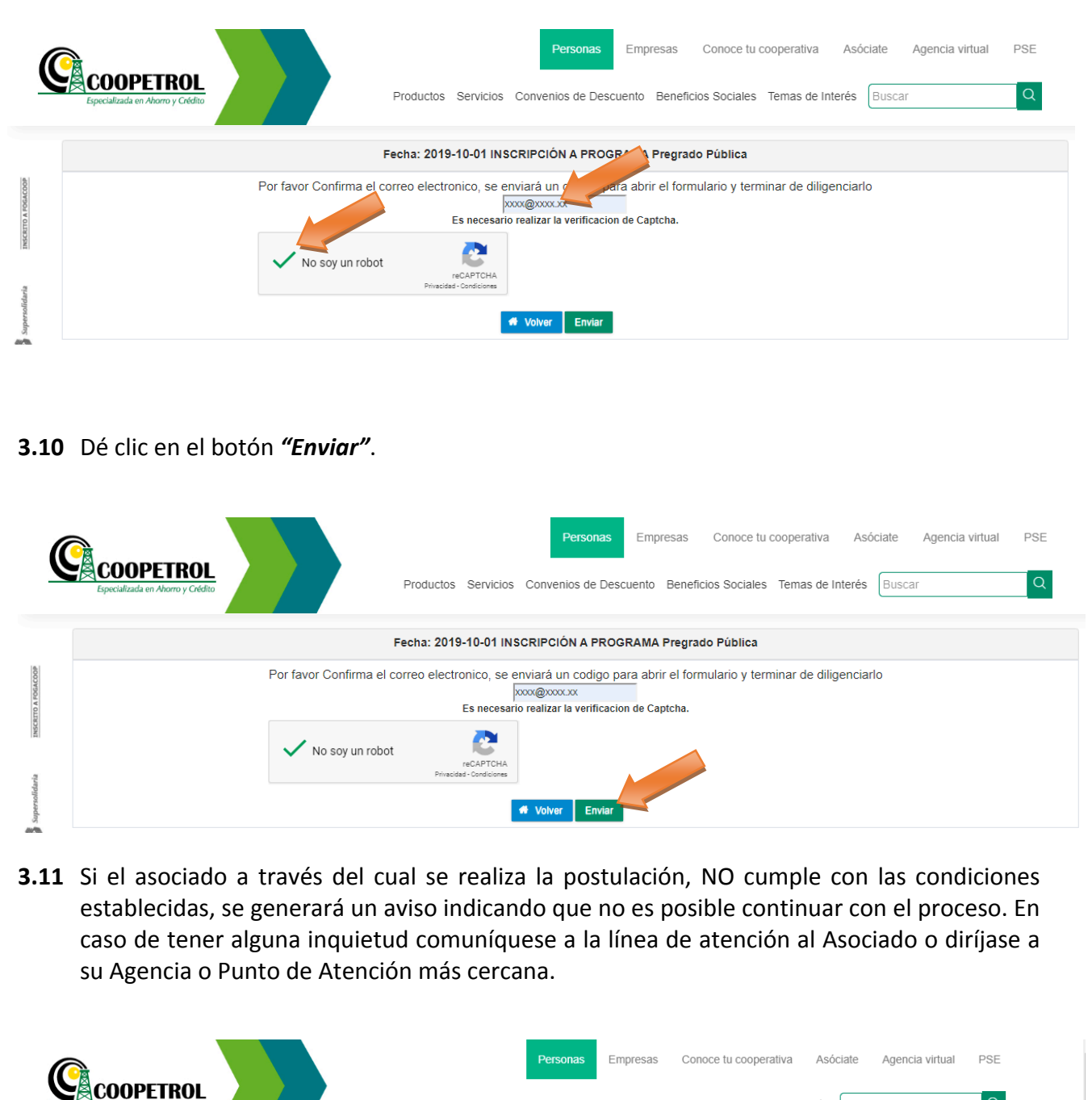

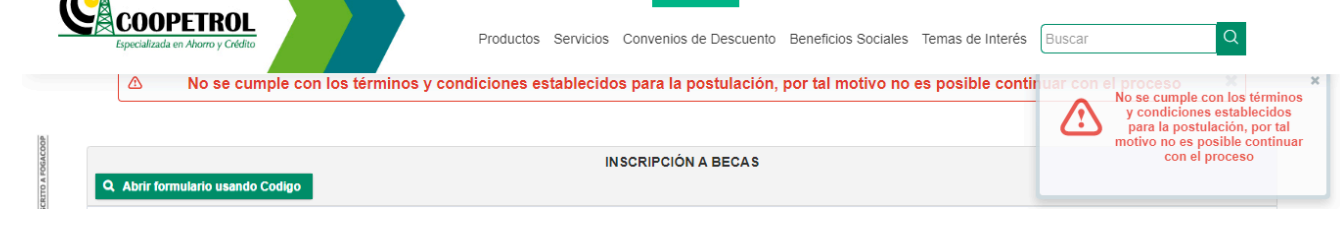

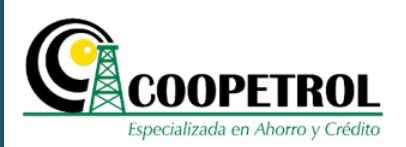

### **INSTRUCTIVO DE POSTULACIÓN PROGRAMA PREGRADO PÚBLICA**

**3.12** Si el asociado a través del cual se realiza la postulación, cumple con las condiciones establecidas, se generará un aviso indicando que se ha enviado al correo electrónico registrado un código de seguridad para ingresar al formulario.

Tenga en cuenta que este código es temporal y se desactivará una vez se envíe el formulario de postulación.

Dé clic en el botón "Ingresar Código".

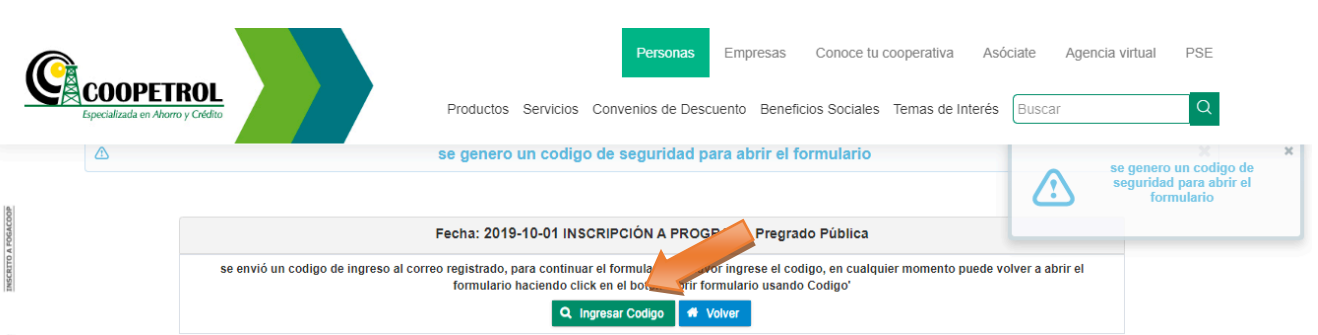

**3.13** Indique nuevamente el correo electrónico registrado y el código que le fue enviado. Dé clic en el botón *"Consultar"*. 

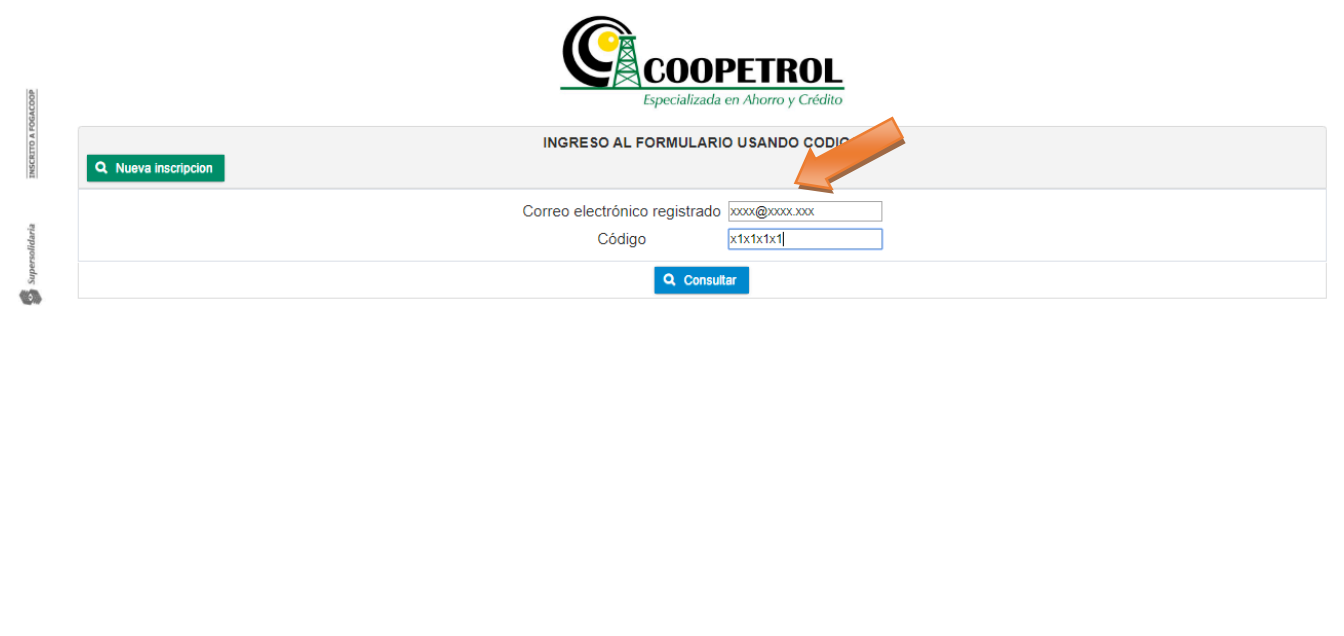

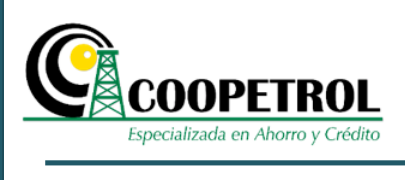

**3.14** Una vez se habilite el formulario, diligencie la información solicitada. Todos los campos son obligatorios.

#### **3.14.1** En la sección "Información personal del postulante" registre la siguiente información:

#### • **Nombres completos:**

Este campo corresponde a los nombres completos del postulante al programa.

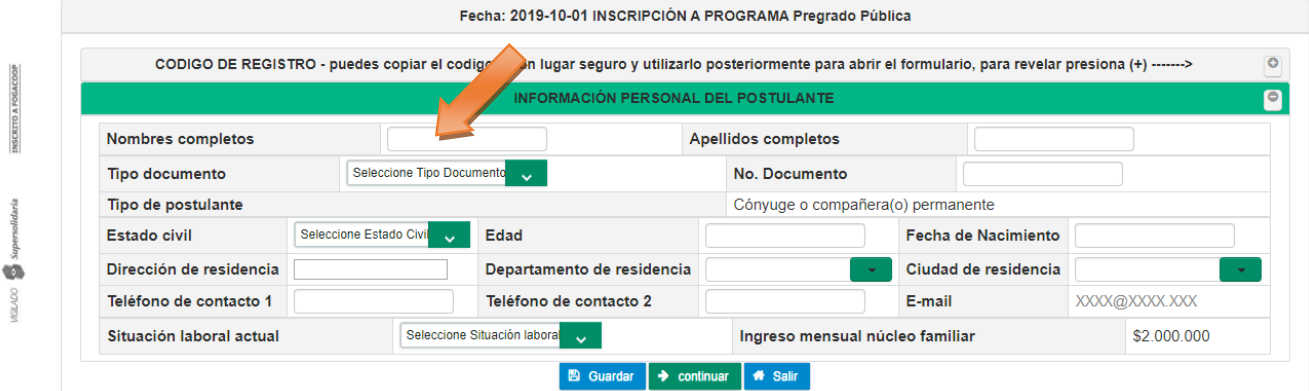

#### • **Apellidos completos**

Este campo corresponde a los apellidos completos del postulante al programa.

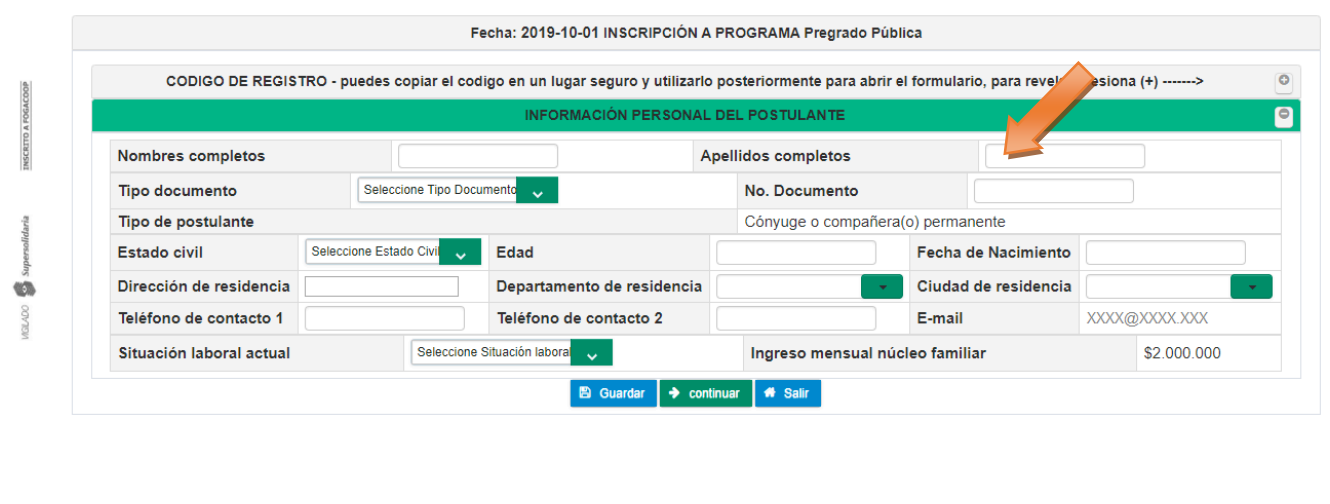

Este Documento es Propiedad de Coopetrol y es Prohibida su Reproducción Parcial o Total. Las Versiones Vigentes y Aprobadas Están Publicadas en la Red Interna de la Cooperativa.

INSCRITO A FOGACOOP

**DOV ROL** 

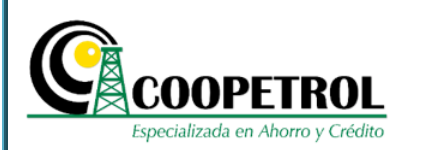

## **INSTRUCTIVO DE POSTULACIÓN PROGRAMA PREGRADO PÚBLICA**

#### • **Tipo documento**

Se debe seleccionar de la lista desplegable el tipo de documento del postulante al programa:

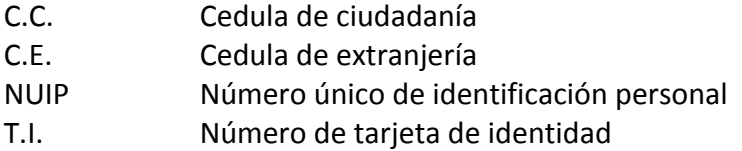

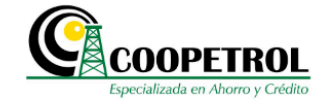

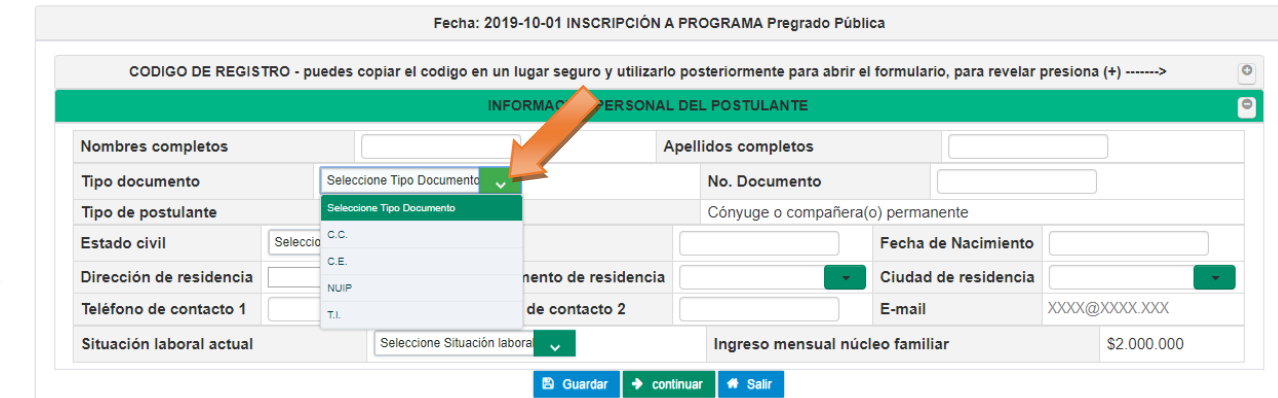

#### • **No. Documento**

En este campo indique el número de documento de identidad del postulante.

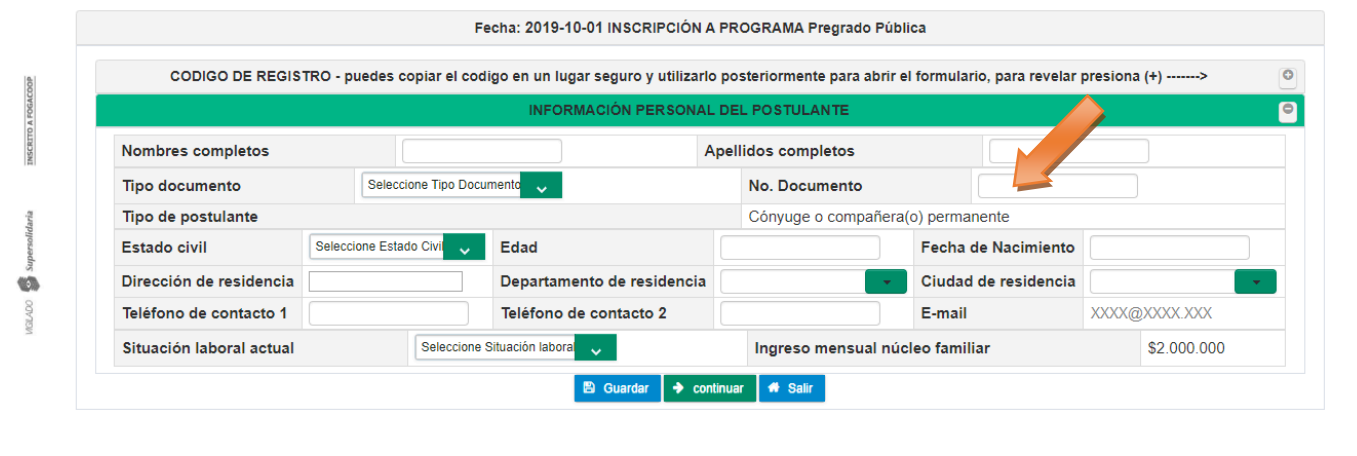

Este Documento es Propiedad de Coopetrol y es Prohibida su Reproducción Parcial o Total. Las Versiones Vigentes y Aprobadas Están Publicadas en la Red Interna de la Cooperativa.

**INSCRITO A FOGACOOR** 

 $\circledcirc$ 00/00

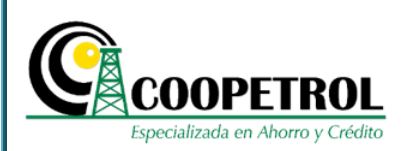

## **INSTRUCTIVO DE POSTULACIÓN PROGRAMA PREGRADO PÚBLICA**

#### • **Tipo de postulante**

Este campo trae de manera automática el tipo de postulante seleccionado en las preguntas previas al formulario. Este campo no es modificable.

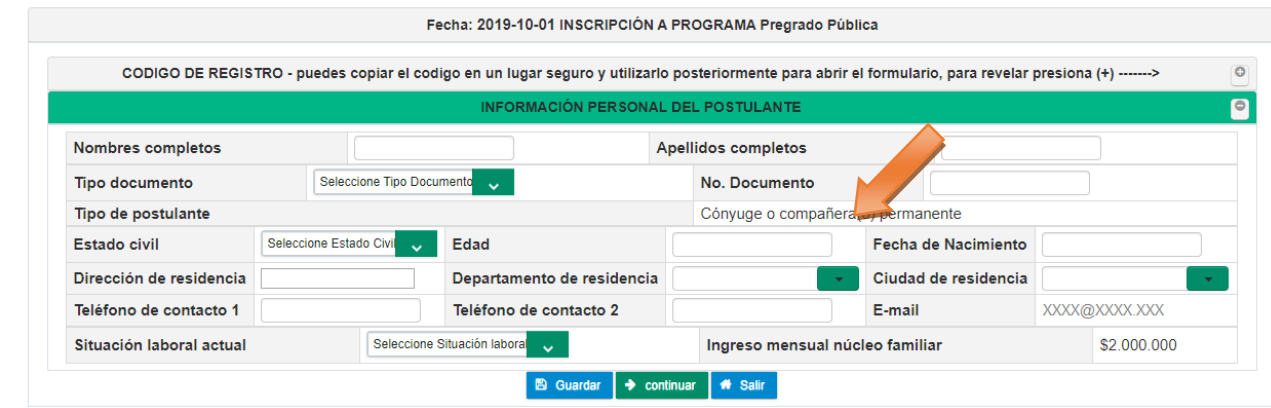

### • **Estado civil**

En este campo seleccione el estado civil del postulante.

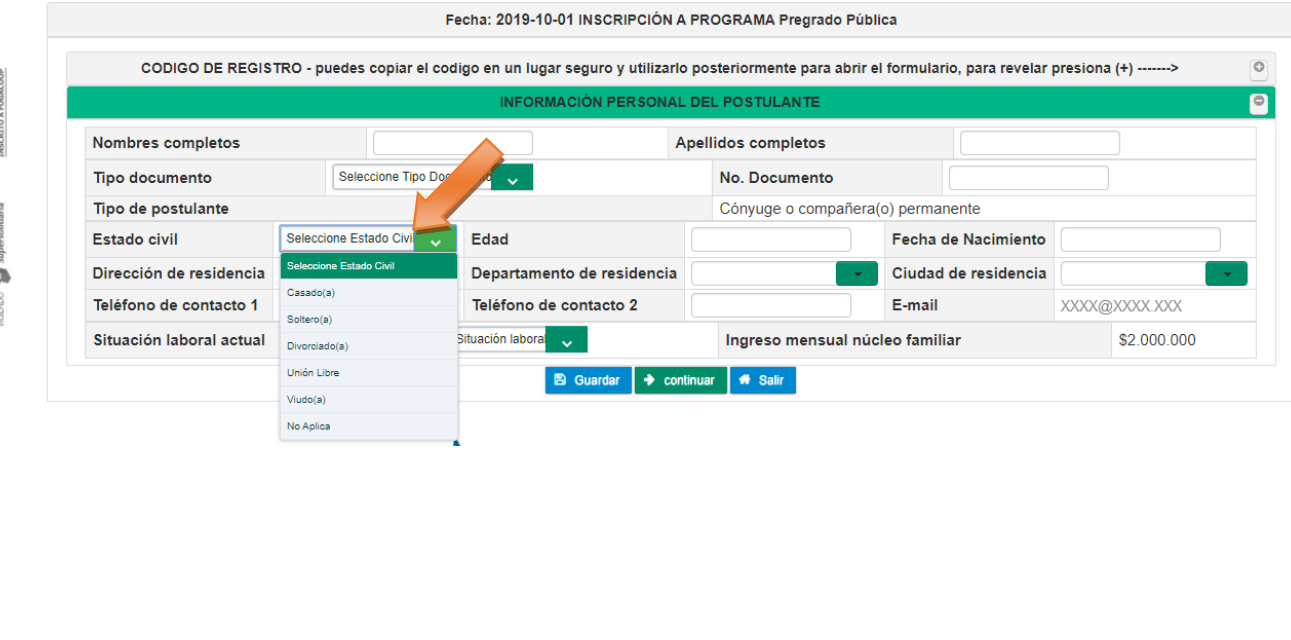

Este Documento es Propiedad de Coopetrol y es Prohibida su Reproducción Parcial o Total. Las Versiones Vigentes y Aprobadas Están Publicadas en la Red Interna de la Cooperativa.

INSCRITO A FOGACOOP

 $\circledcirc$ 160,400

œ

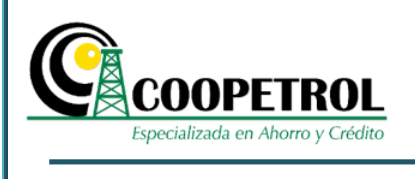

• **Edad**

En este campo indique en números la edad del postulante.

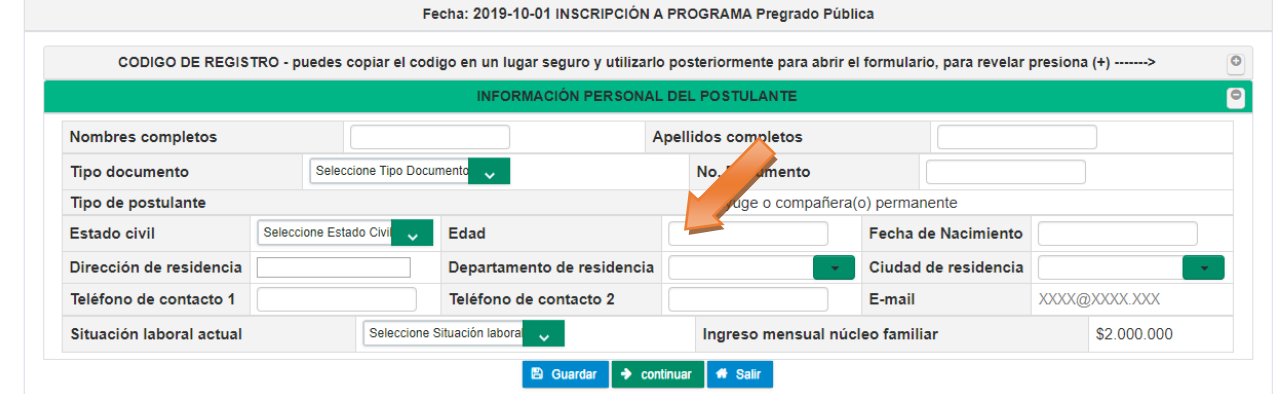

### • **Fecha de Nacimiento**

En este campo seleccione en el calendario, el año, mes y día de nacimiento del postulante.

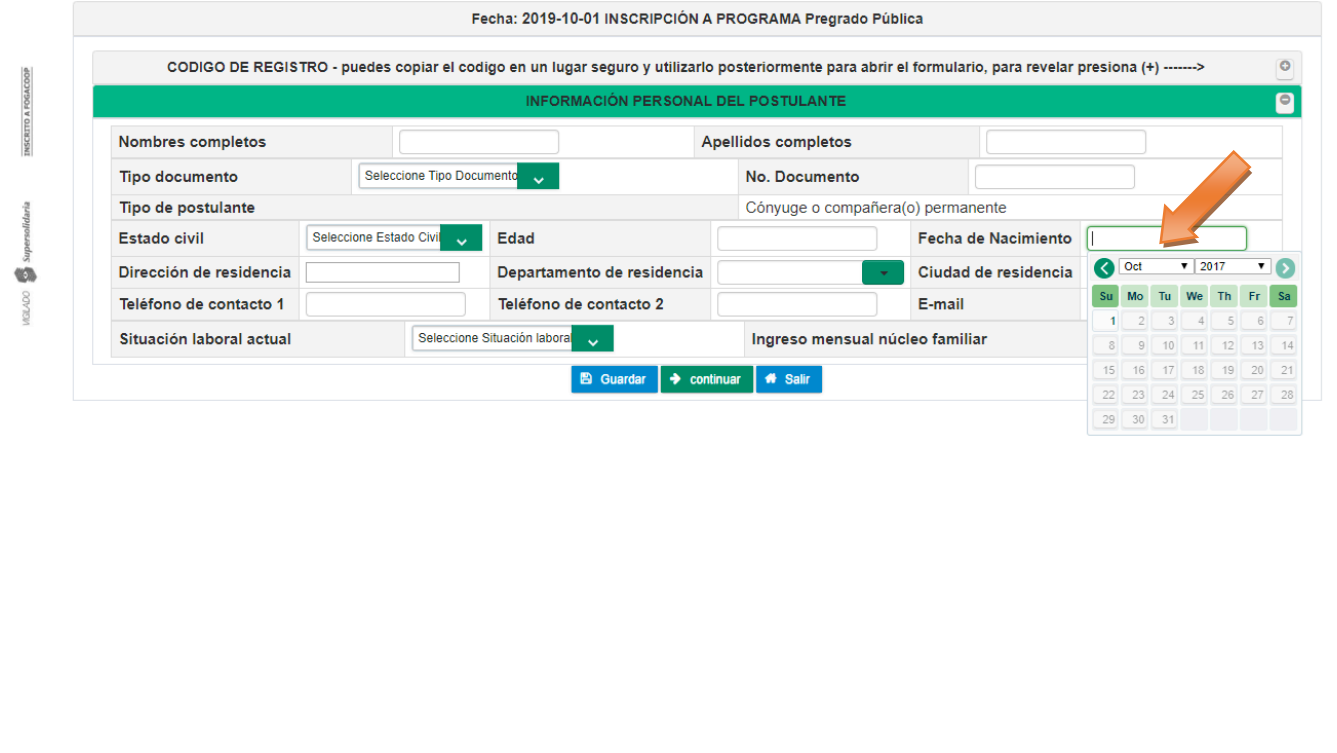

Este Documento es Propiedad de Coopetrol y es Prohibida su Reproducción Parcial o Total. Las Versiones Vigentes y Aprobadas Están Publicadas en la Red Interna de la Cooperativa.

INSCRITO A FOGACOOP

 $\circledcirc$ **AGILADO** 

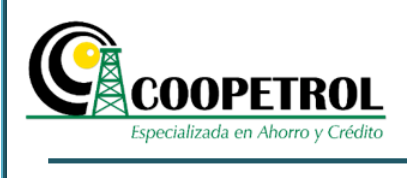

#### • **Dirección de residencia**

En este campo indique la dirección de residencia del postulante.

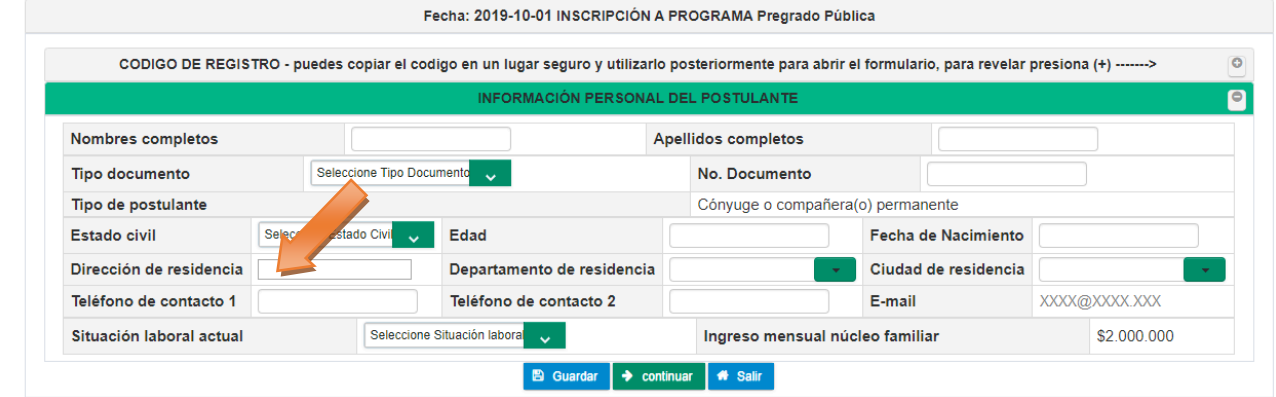

### • **Departamento de residencia**

En este campo seleccione de la lista desplegable el Departamento donde vive el postulante. Para el caso particular de Bogotá, seleccione la opción "D.C. Santa Fé de *Bogotá"*.

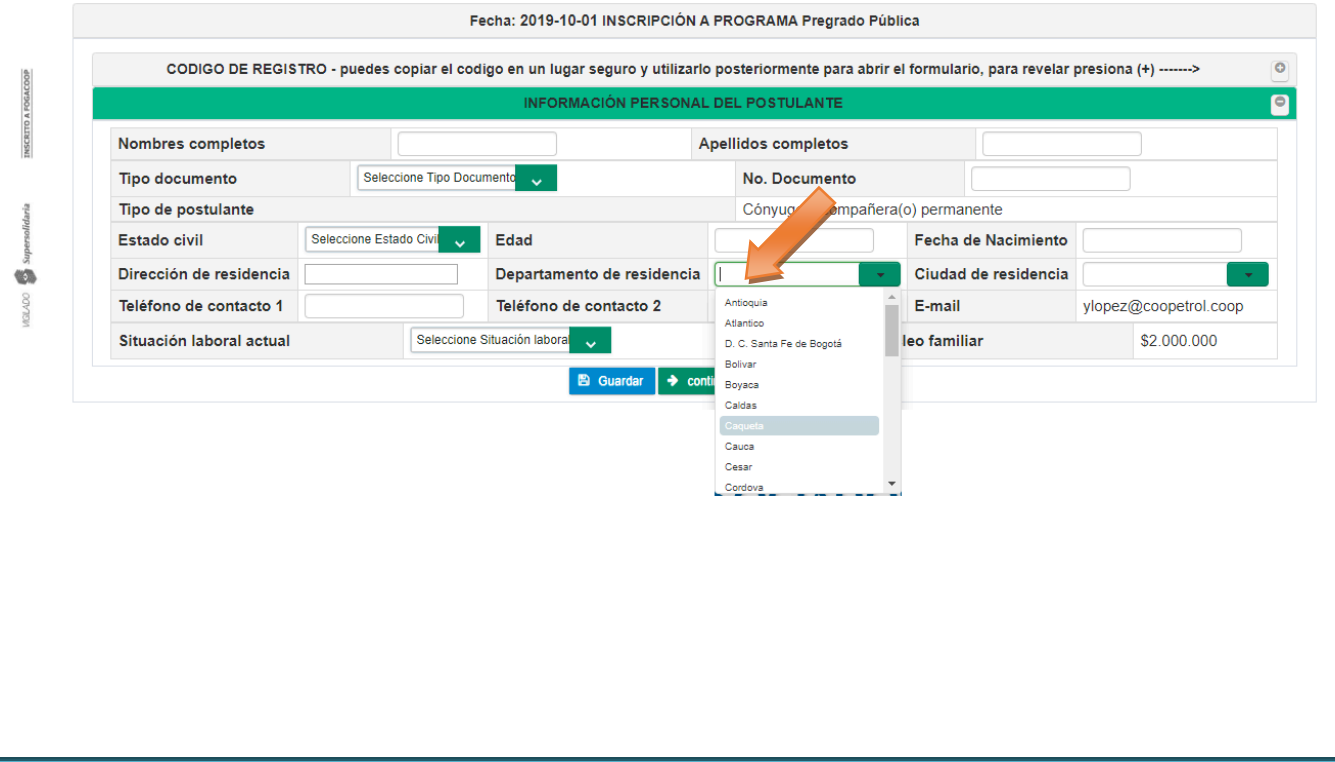

Este Documento es Propiedad de Coopetrol y es Prohibida su Reproducción Parcial o Total. Las Versiones Vigentes y Aprobadas Están Publicadas en la Red Interna de la Cooperativa.

INSCRITO A FOGACOOP

**G VOLVIO** 

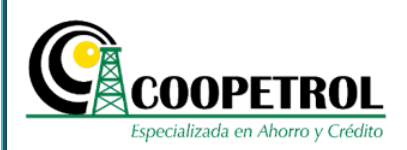

### **INSTRUCTIVO DE POSTULACIÓN PROGRAMA PREGRADO PÚBLICA**

#### • **Ciudad de residencia**

Este campo trae de manera automática las ciudades que hacen parte del departamento de residencia seleccionado. Para el caso particular "D.C. Santa Fé de Bogotá" esta lista desplegable indicará las localidades de Bogotá, para que seleccione la Localidad en la cual vive el postulante.

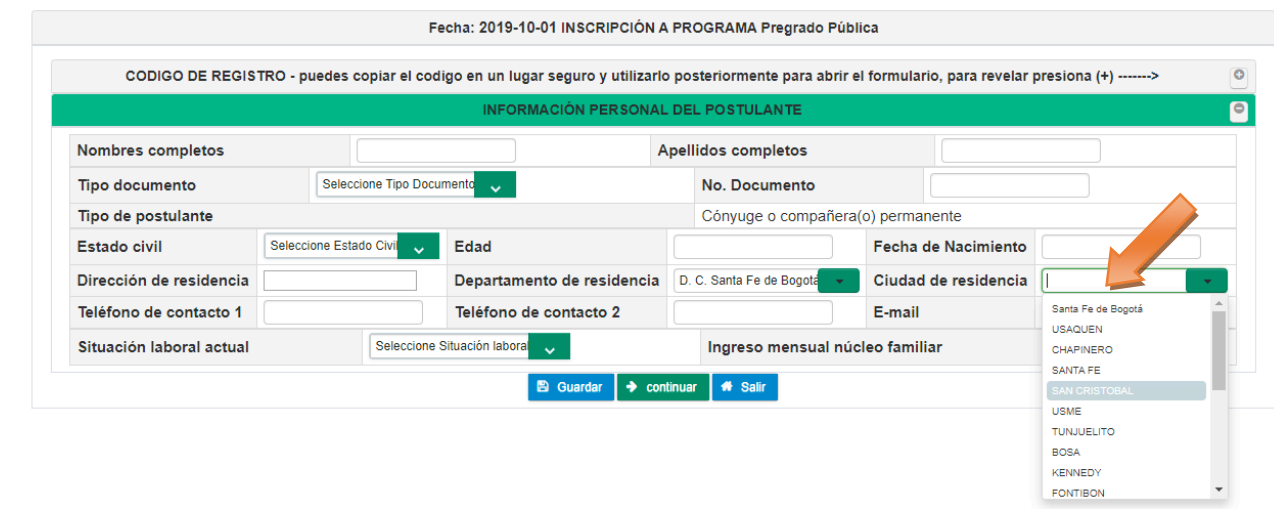

#### **•** Teléfono de contacto 1

En este campo indique el número de teléfono principal donde se pueda contactar al postulante. Puede ser un teléfono fijo o un teléfono móvil.

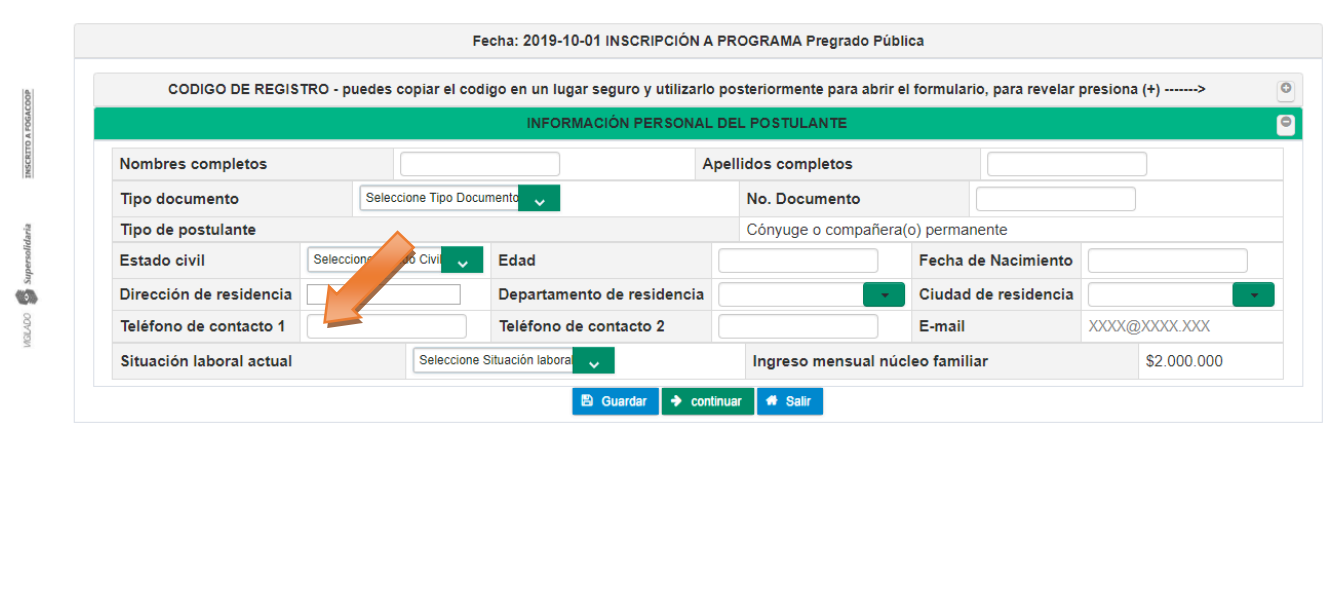

Este Documento es Propiedad de Coopetrol y es Prohibida su Reproducción Parcial o Total. Las Versiones Vigentes y Aprobadas Están Publicadas en la Red Interna de la Cooperativa.

**SCRITO A FO** 

O) 100/100

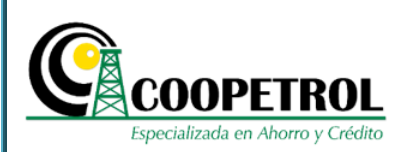

## **INSTRUCTIVO DE POSTULACIÓN PROGRAMA PREGRADO PÚBLICA**

#### • **Teléfono de contacto 2**

En este campo indique un número de teléfono secundario donde se pueda contactar al postulante. Puede ser un teléfono fijo o un teléfono móvil.

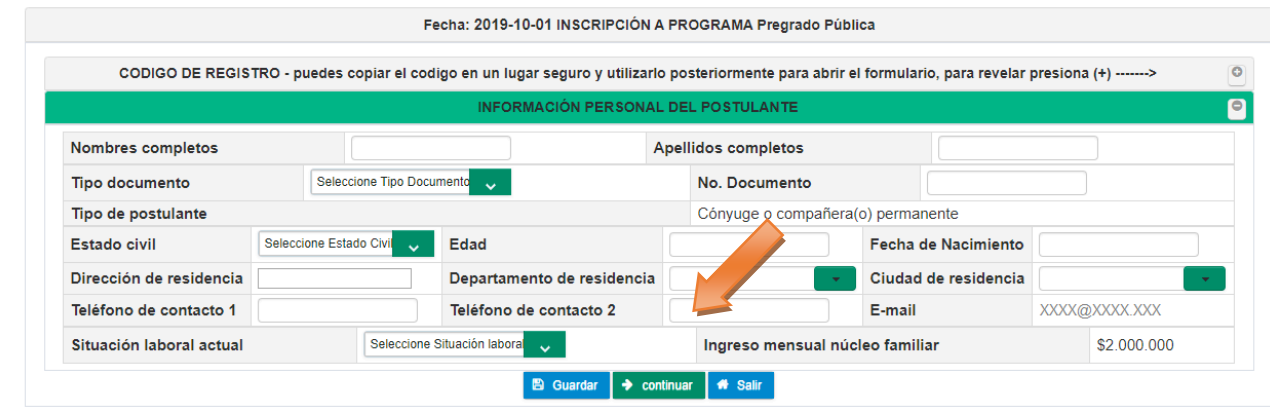

#### • **E-mail**

Este campo trae de manera automática el correo electrónico ingresado en las preguntas previas al formulario. Este campo no es modificable.

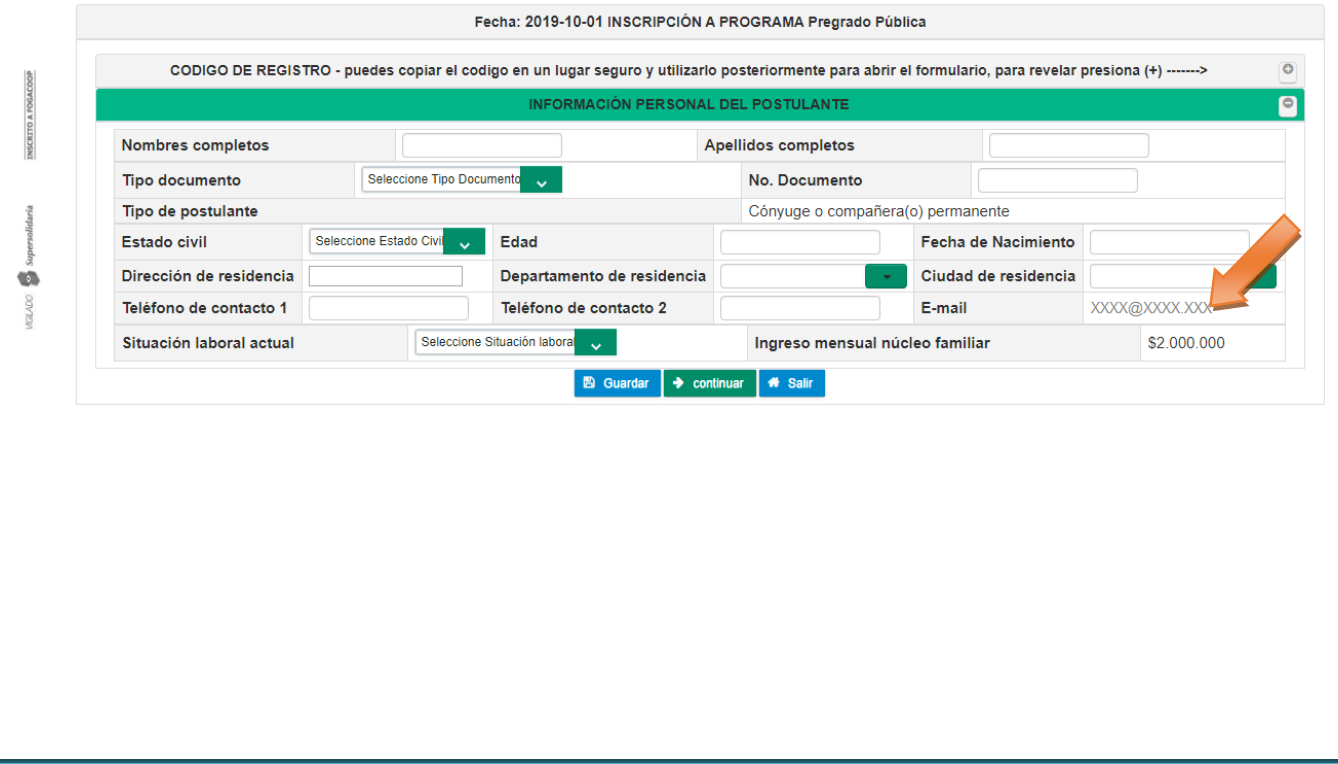

Este Documento es Propiedad de Coopetrol y es Prohibida su Reproducción Parcial o Total. Las Versiones Vigentes y Aprobadas Están Publicadas en la Red Interna de la Cooperativa.

**NSCRITO A FOGACOOP** 

G

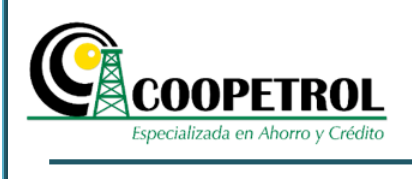

#### • **Situación laboral actual**

En este campo seleccione de la lista desplegable la condición laboral del postulante.

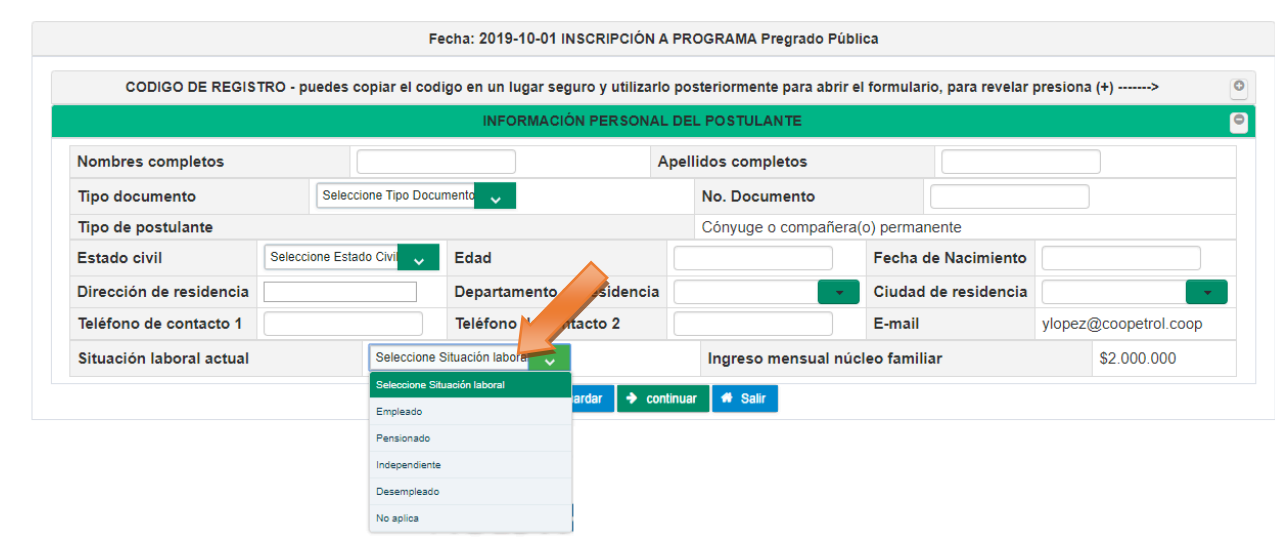

### • **Ingreso mensual núcleo familiar**

Este campo trae de manera automática el valor de los ingresos mensuales del núcleo familiar del postulante que fue indicado en las preguntas previas al formulario.

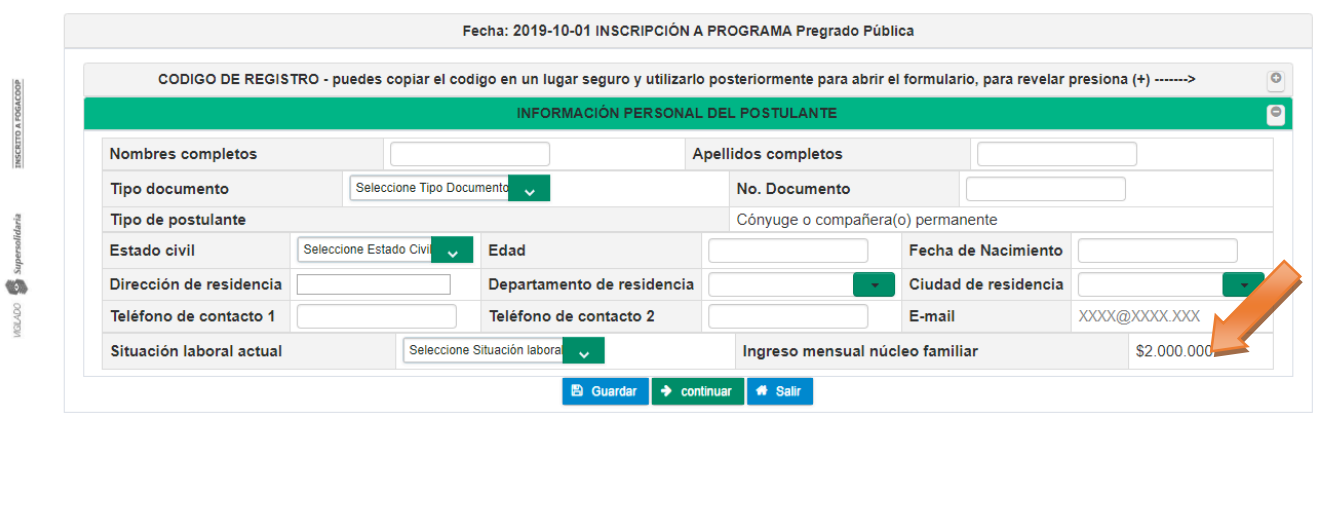

Este Documento es Propiedad de Coopetrol y es Prohibida su Reproducción Parcial o Total. Las Versiones Vigentes y Aprobadas Están Publicadas en la Red Interna de la Cooperativa.

INSCRITO A FOGACOOP

 $\circledcirc$ **COV YOU** 

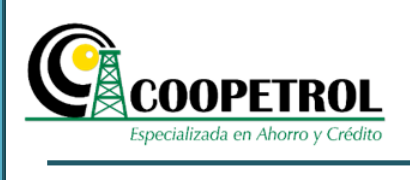

### • Dé clic en el botón "Guardar" y luego en el botón "Continuar".

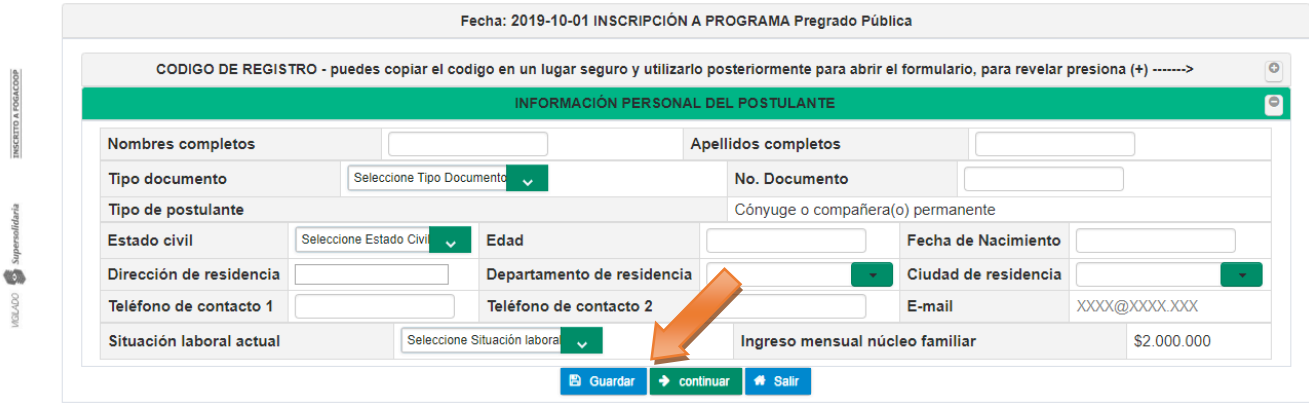

3.14.2 En la sección "Información de la institución educativa para la cual solicita el beneficio" registre la siguiente información. Todos los campos son obligatorios.

#### • **Nombre de la Institución**

En este campo se debe indicar el nombre completo de la Institución Educativa en la cual el postulante desea realizar sus estudios.

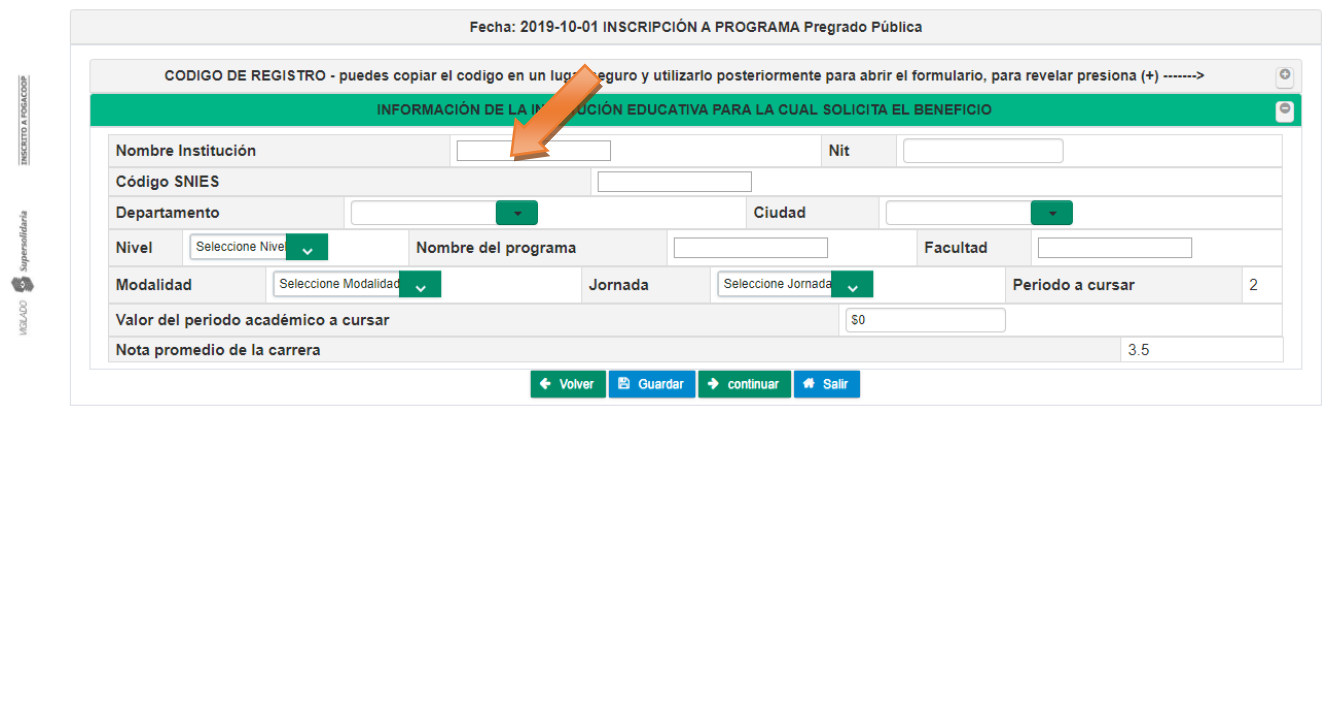

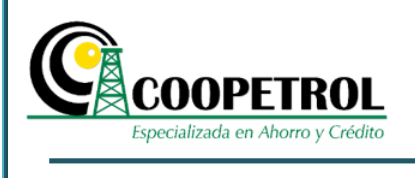

#### • **Nit**

En este campo se debe indicar el NIT de la Institución Educativa en la cual el postulante desea realizar sus estudios.

Tenga en cuenta que este número debe registrarse sin el digito de verificación.

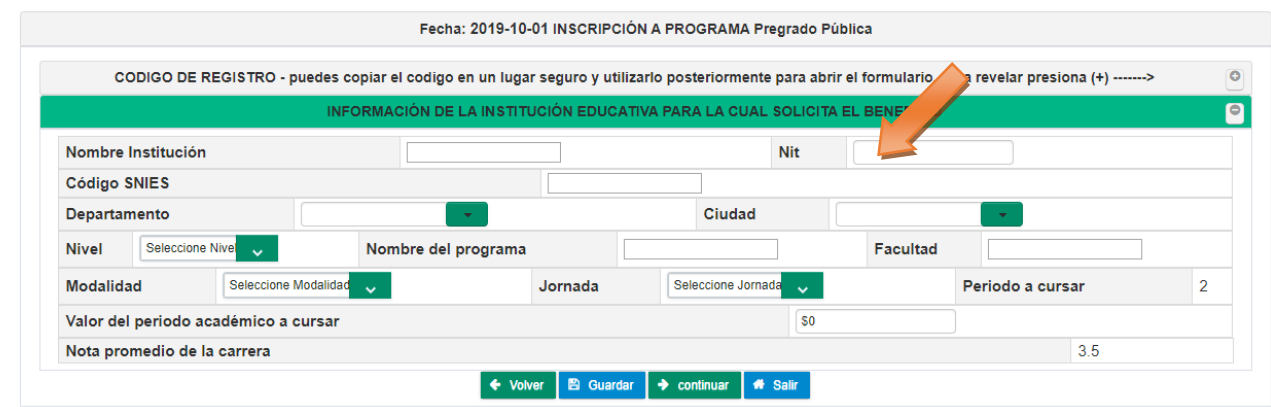

### • **Código SNIES**

Se debe indicar el Código SNIES, el cual evidencia que la Institución Educativa se encuentra en el "Sistema de Información de las instituciones de educación superior" autorizadas por el Ministerio de Educación Nacional de Colombia.

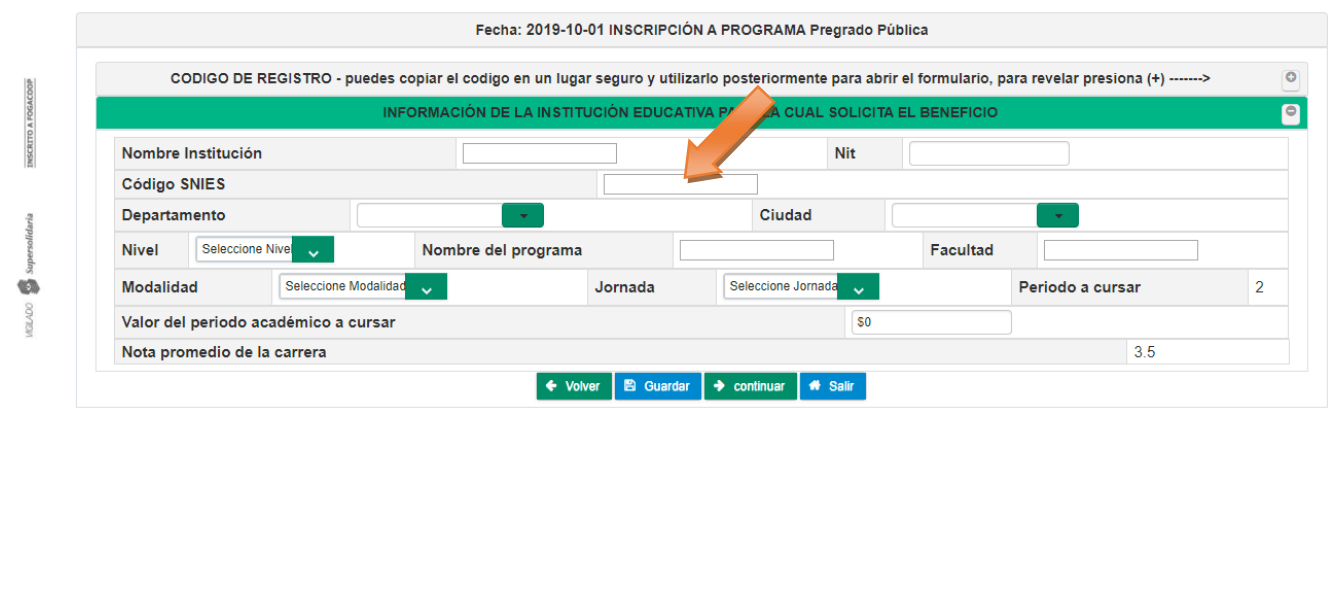

Este Documento es Propiedad de Coopetrol y es Prohibida su Reproducción Parcial o Total. Las Versiones Vigentes y Aprobadas Están Publicadas en la Red Interna de la Cooperativa.

INSCRITO A FOGACOO

O) **DOV ROA** 

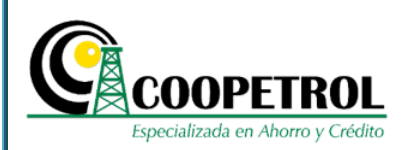

### **INSTRUCTIVO DE POSTULACIÓN PROGRAMA PREGRADO PÚBLICA**

#### • **Departamento**

En este campo seleccione de la lista desplegable el Departamento donde se encuentra ubicada la Institución Educativa. Para el caso particular de Bogotá, seleccione la opción *"D.C. Santa Fé de Bogotá".*

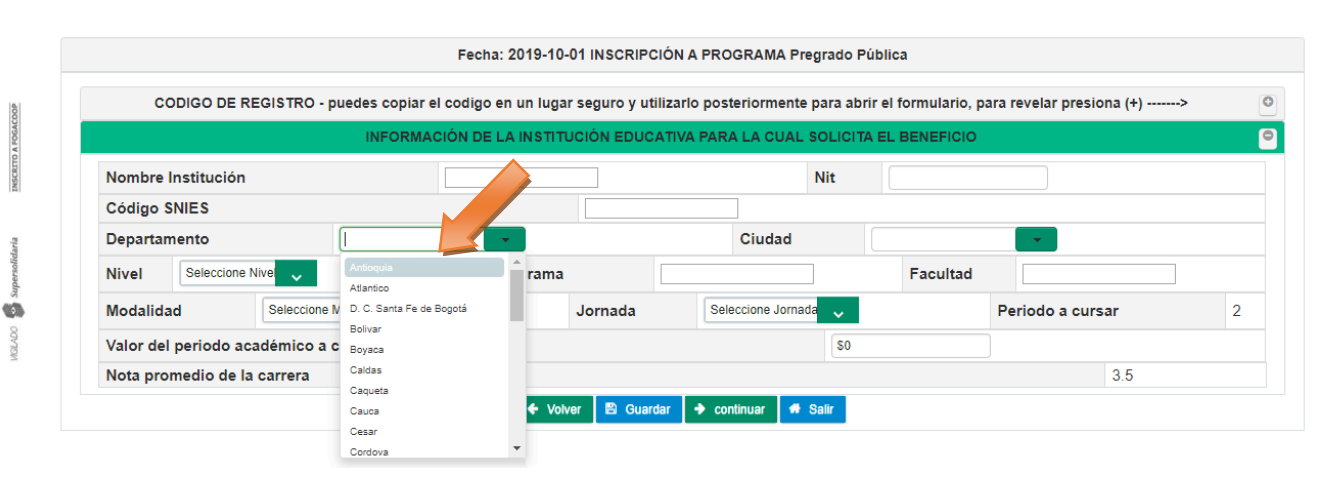

#### • **Ciudad**

En este campo trae de manera automática las ciudades que hacen parte del departamento seleccionado. Para el caso particular "D.C. Santa Fé de Bogotá" esta lista desplegable indica las localidades de Bogotá, para que seleccione la Localidad donde se encuentra ubicada la Institución Educativa.

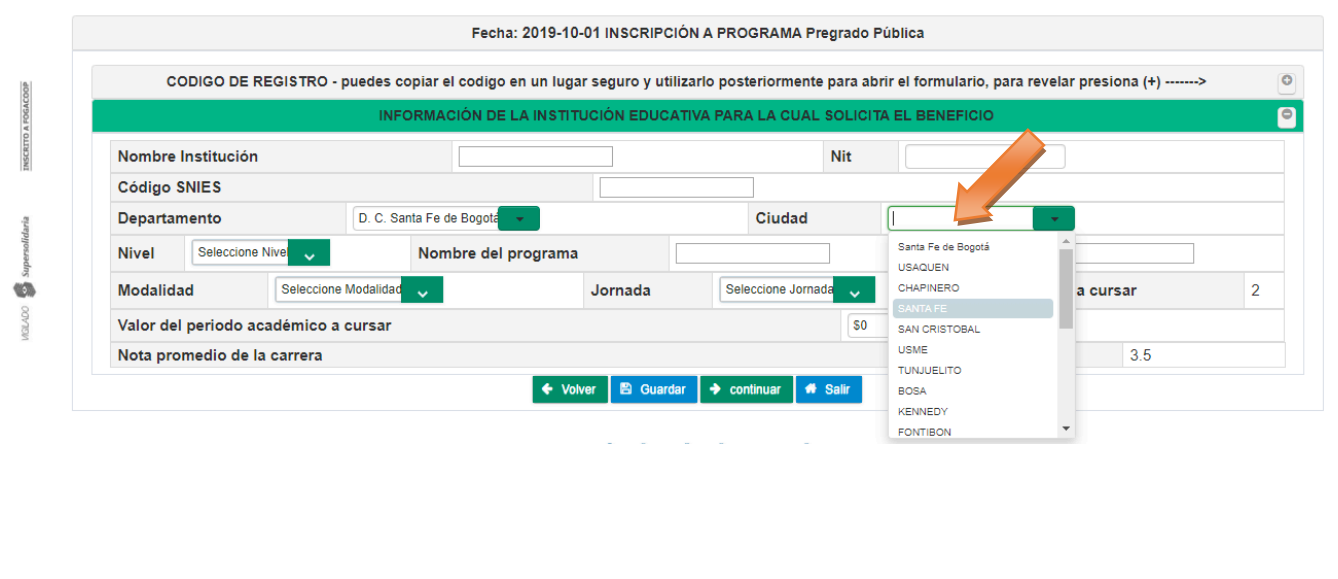

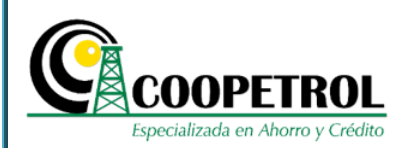

### **INSTRUCTIVO DE POSTULACIÓN PROGRAMA PREGRADO PÚBLICA**

#### • **Nivel**

Este campo sólo aplica para el programa de "Pregrado Pública". Seleccione el Nivel Académico del Programa Educativo al cual se está postulando. Recuerde que:

- **El Nivel Técnico:** Corresponde a programas académicos con duración de 4 semestres.
- **El Nivel Tecnológico:** Corresponde a programas académicos con duración de 6 semestres.
- $\triangleright$  **El Nivel Profesional:** Corresponde a programas académicos con duración de 10 semestres.

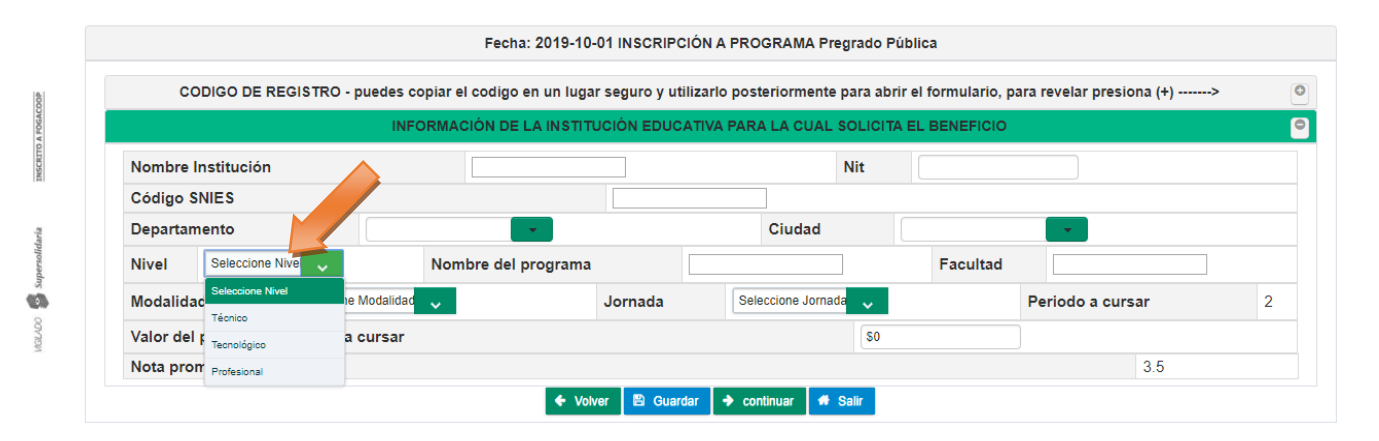

#### • **Nombre del programa**

En este campo indique el nombre del programa académico para el cual se está postulando.

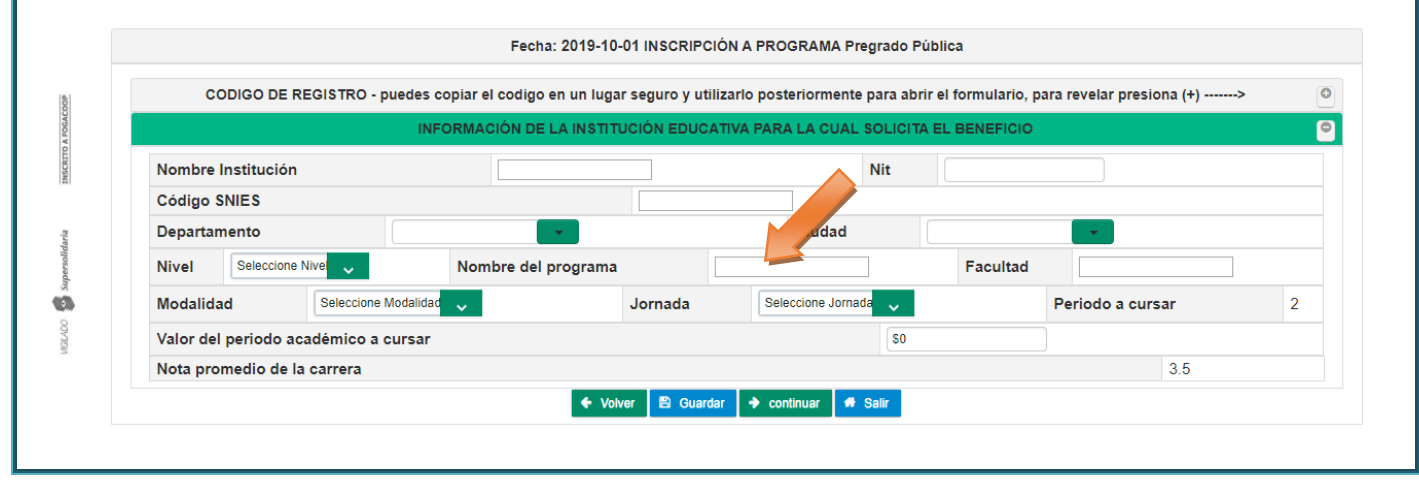

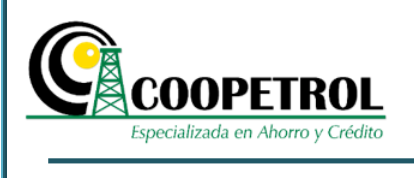

#### • **Facultad**

En este campo indique el nombre de la facultad a la cual se encuentra vinculado el programa académico al que se está postulando.

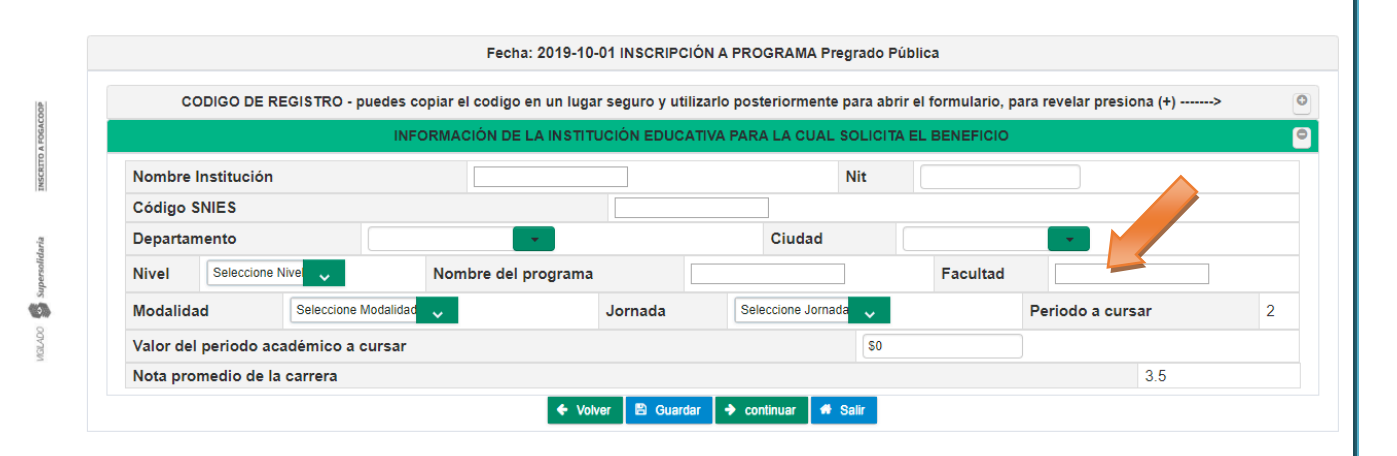

#### • **Modalidad**

En este campo seleccione de la lista desplegable, la opción de modalidad en la cual el postulante cursara el programa académico: Presencial, virtual o semipresencial.

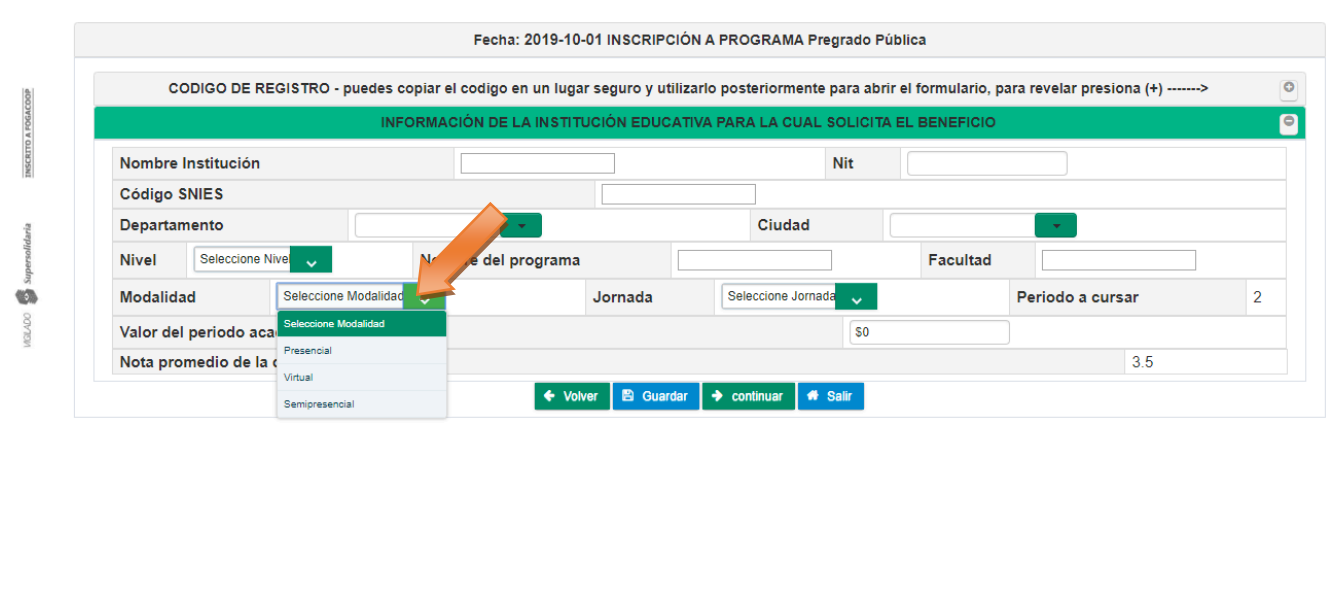

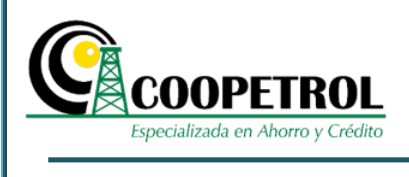

#### • **Jornada**

En este campo seleccione de la lista desplegable la opción de horario en el cual el postulante cursara el programa académico: Diurna, Tarde, Nocturna o Fines de semana.

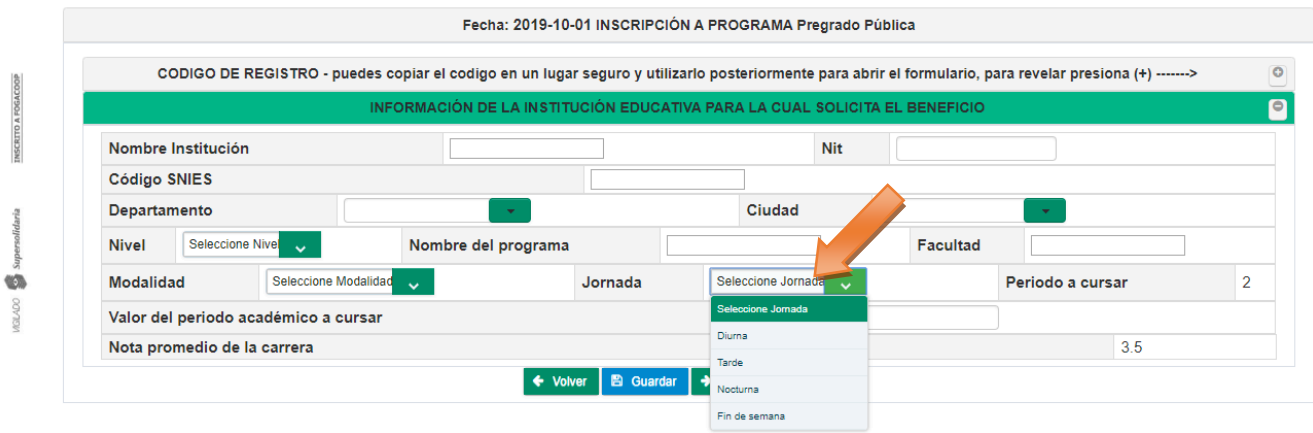

#### • **Periodo a cursar**

Este campo trae de manera automática el periodo a cursar que fue indicado en las preguntas previas al formulario. Este campo no es modificable.

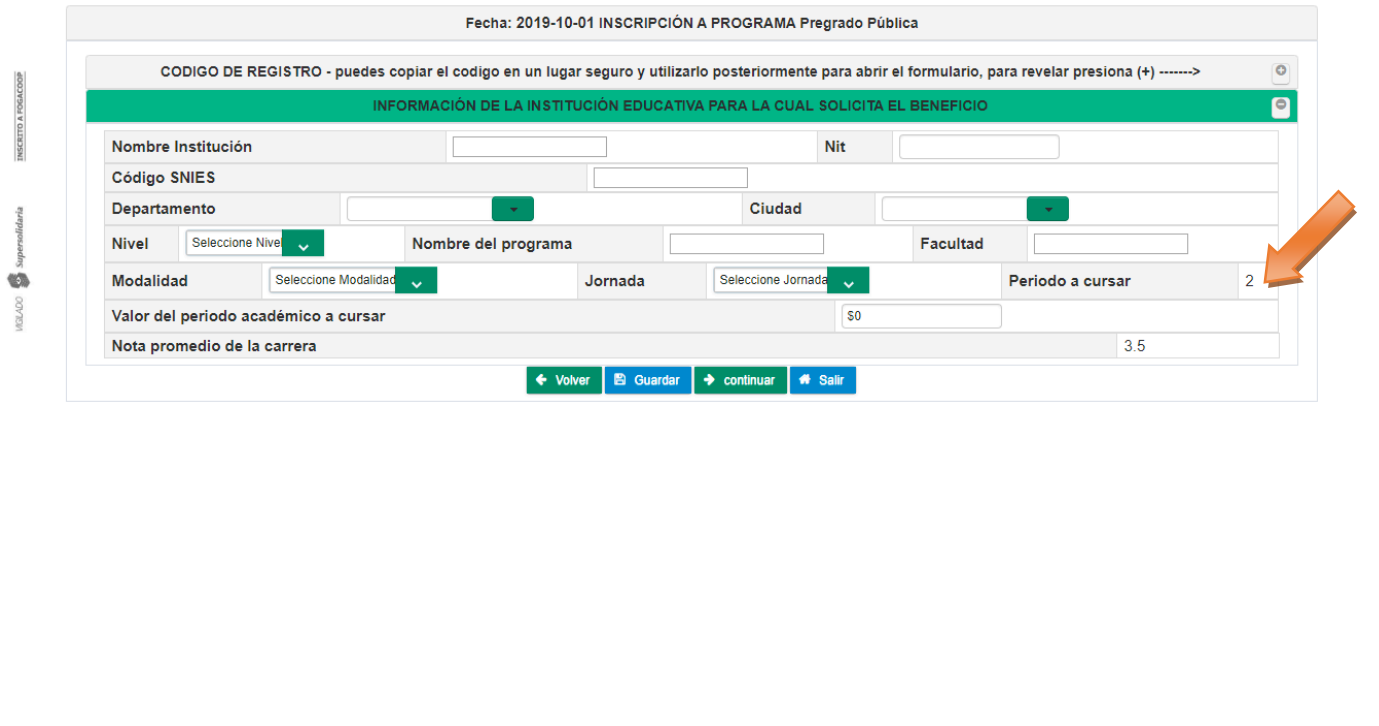

Este Documento es Propiedad de Coopetrol y es Prohibida su Reproducción Parcial o Total. Las Versiones Vigentes y Aprobadas Están Publicadas en la Red Interna de la Cooperativa.

INSCRITO A FOGACOOP

**COV ROB** 

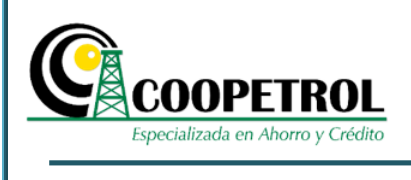

#### • **Valor del periodo académico a cursar**

En este campo indique en pesos colombianos el valor de la matrícula del semestre a cursar.

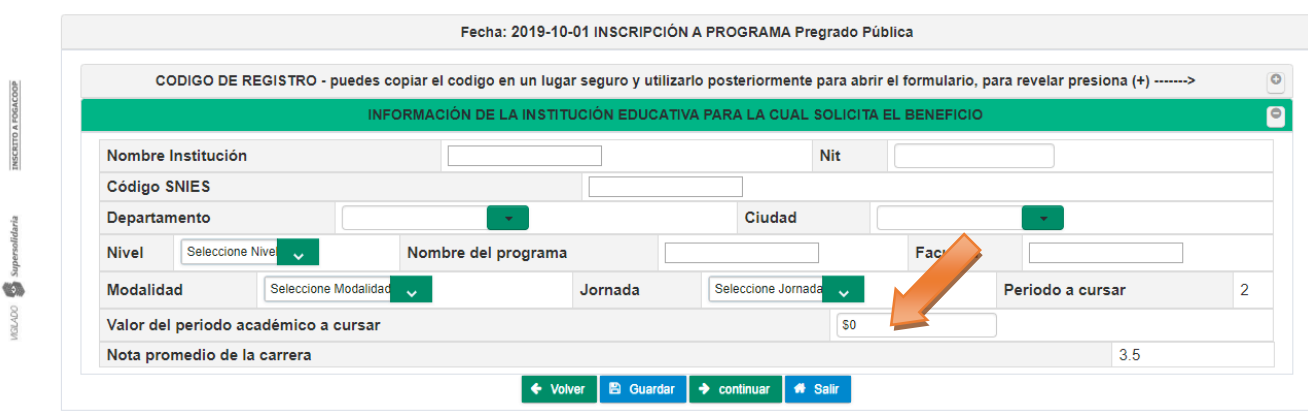

### • **Fecha de realización del ICFES o PRUEBAS SABER 11 (Si aplica)**

Este campo trae de manera automática la fecha de realización del ICFES o PRUEBAS SABER 11 que fue indicada en las preguntas previas al formulario. Este campo no es modificable.

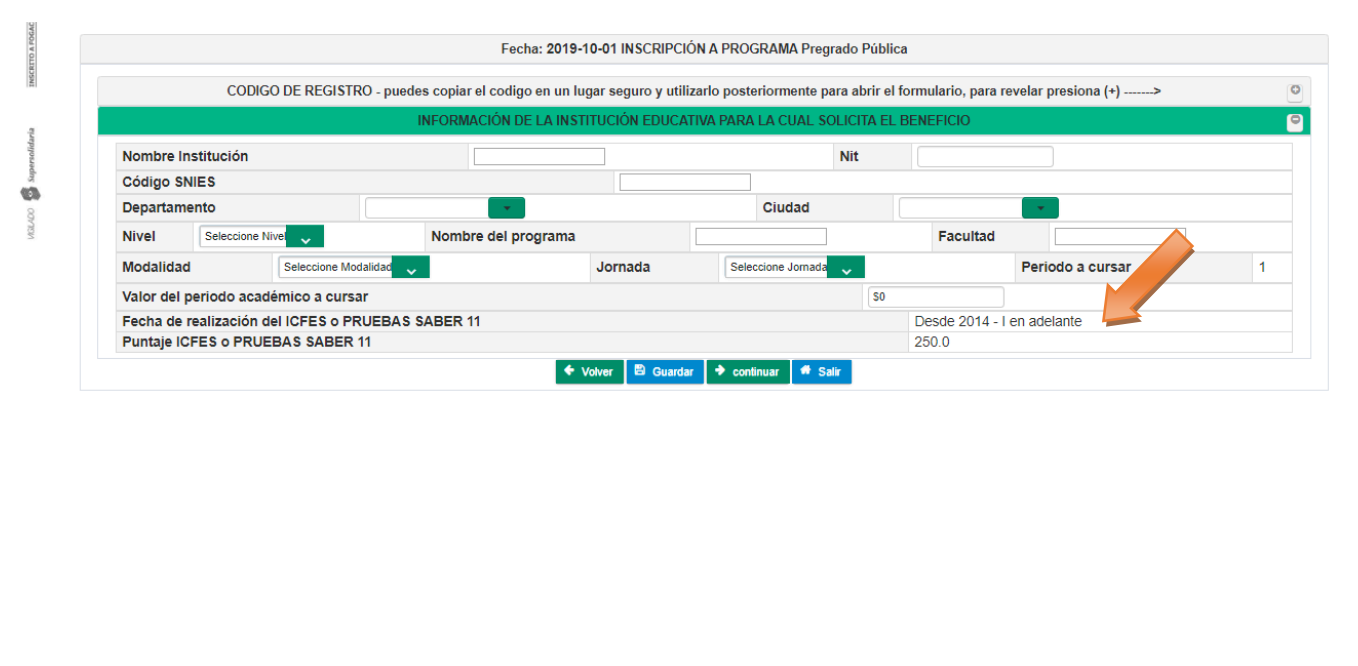

Este Documento es Propiedad de Coopetrol y es Prohibida su Reproducción Parcial o Total. Las Versiones Vigentes y Aprobadas Están Publicadas en la Red Interna de la Cooperativa.

INSCRITO A FOGACOO

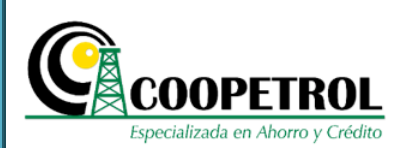

### **INSTRUCTIVO DE POSTULACIÓN PROGRAMA PREGRADO PÚBLICA**

#### • **Puntaje ICFES o PRUEBAS SABER 11 (Si aplica)**

Este campo trae de manera automática el Puntaje ICFES o PRUEBAS SABER 11 que fue indicado en las preguntas previas al formulario. Este campo no es modificable.

Tenga en cuenta que si el Periodo a cursar es superior a primer semestre en vez de los campos de "Fecha de realización del ICFES o PRUEBAS SABER 11" y "Puntaje ICFES o PRUEBAS SABER 11" se mostrará el campo nota promedio de la carrera.

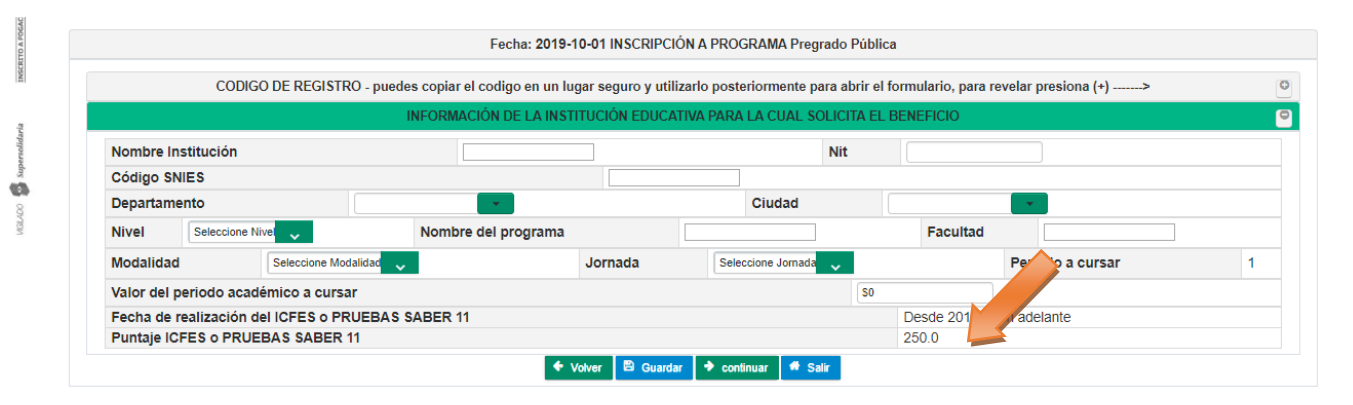

### • **Nota promedio de la carrera (Si aplica)**

Este campo trae de manera automática la nota promedio de la carrera que fue indicada en las preguntas previas al formulario. Este campo no es modificable.

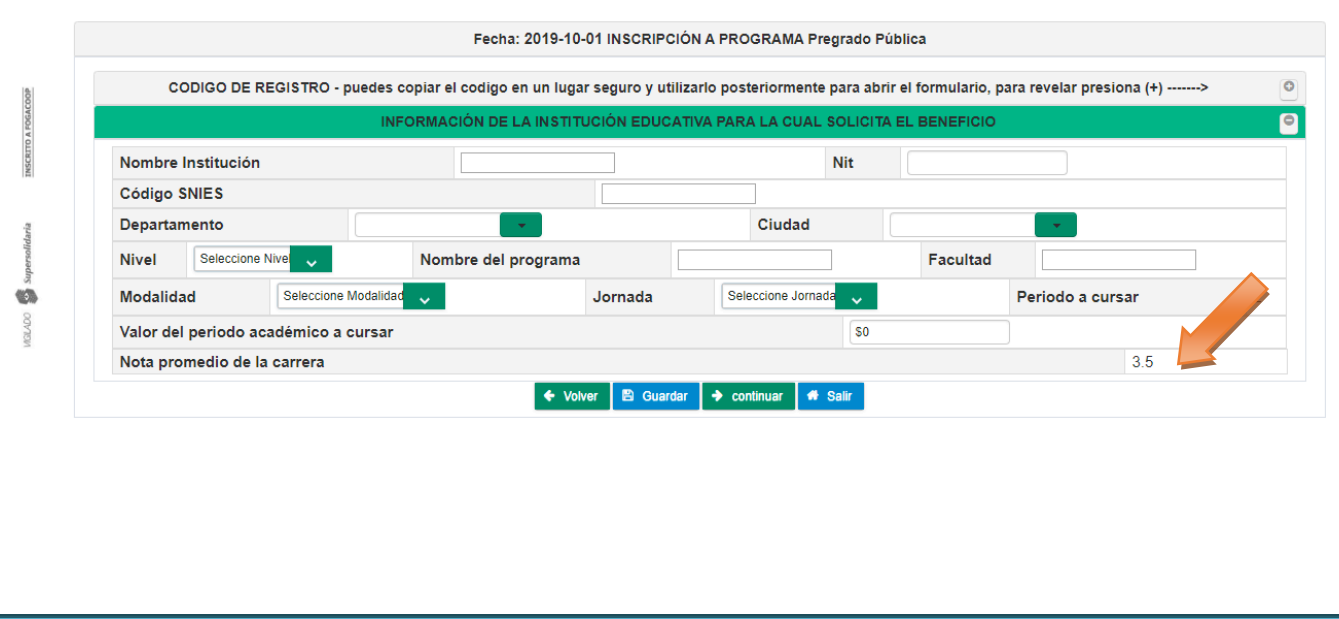

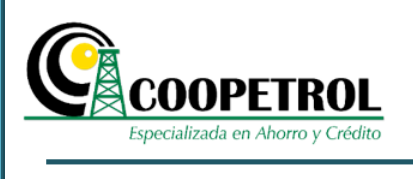

### Dé clic en el botón "Guardar" y luego en el botón "Continuar".

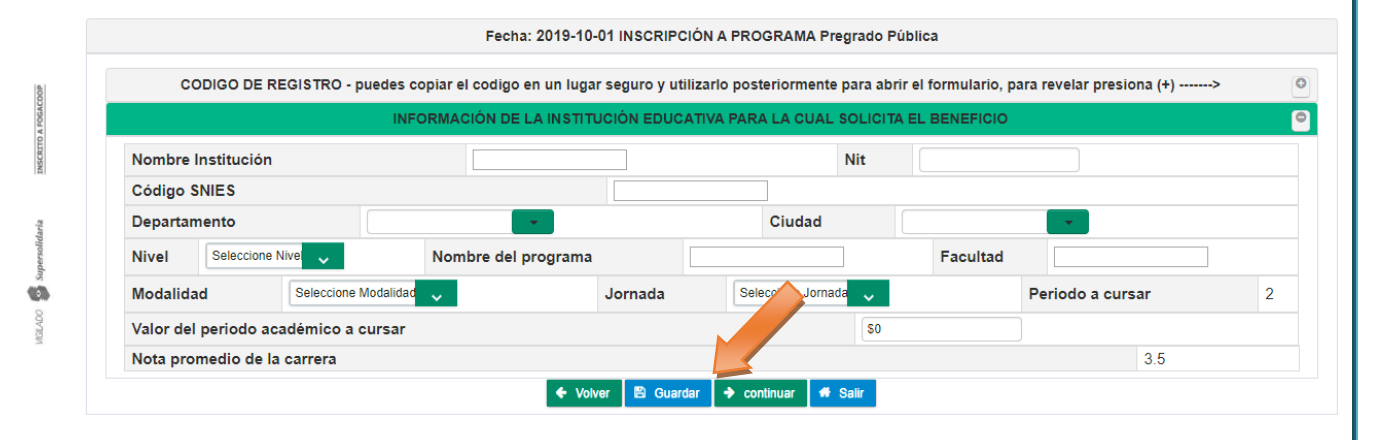

**3.14.3** En la sección "Información del asociado Titular" registre la siguiente información. Todos los campos son obligatorios.

Tenga en cuenta que esta sección no se habilitará en el caso que el postulante sea el mismo asociado.

#### • **Nombres completos Asociado**

Este campo corresponde a los nombres completos del Asociado a través del cual se está inscribiendo el postulante al programa.

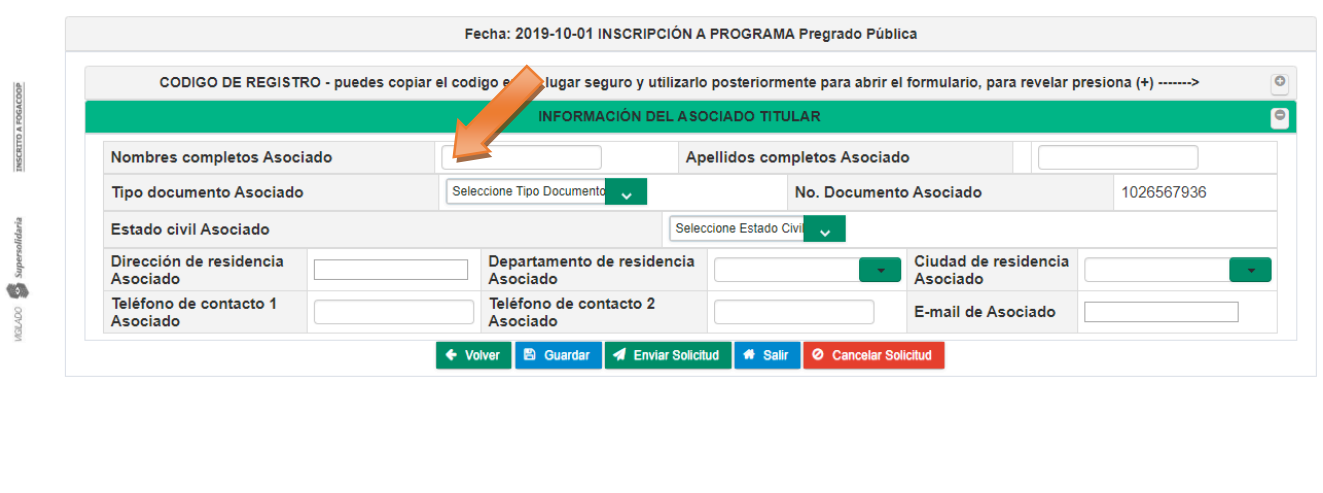

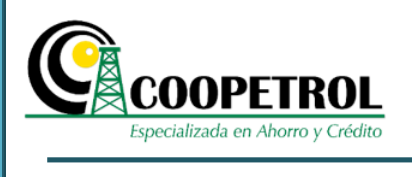

#### • **Apellidos completos Asociado**

Este campo corresponde a los apellidos completos del Asociado a través del cual se está inscribiendo el postulante al programa.

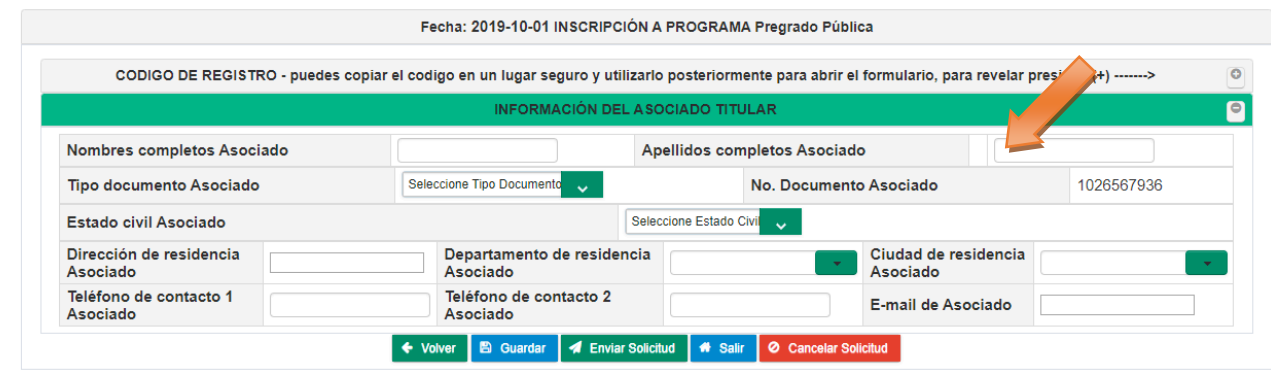

#### • **Tipo documento Asociado**

Se debe seleccionar de la lista desplegable el tipo de documento del Asociado a través del cual se está inscribiendo el postulante al programa.

- C.C. Cedula de ciudadanía
- C.E. Cedula de extranjería

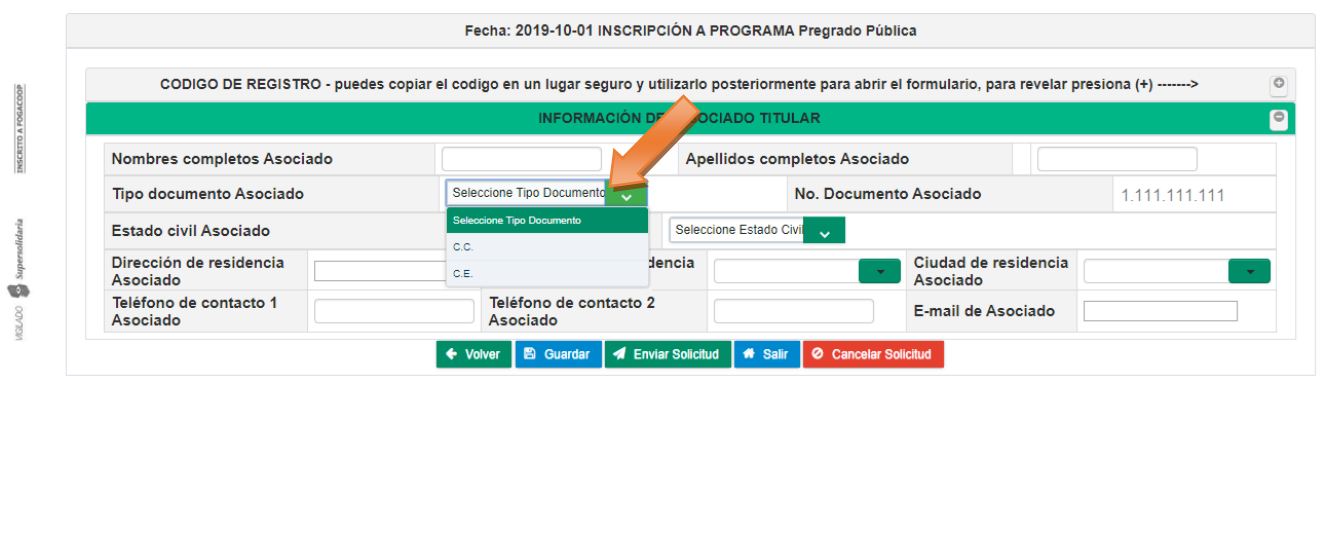

Este Documento es Propiedad de Coopetrol y es Prohibida su Reproducción Parcial o Total. Las Versiones Vigentes y Aprobadas Están Publicadas en la Red Interna de la Cooperativa.

INSCRITO A FOGACOOP

O) **DOV RU** 

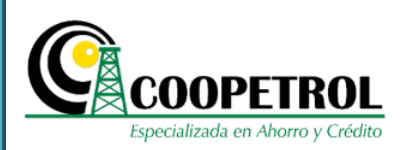

## **INSTRUCTIVO DE POSTULACIÓN PROGRAMA PREGRADO PÚBLICA**

#### • **No. Documento Asociado**

Este campo trae de manera automática el número de documento de identidad del Asociado ingresado en las preguntas previas al formulario. Este campo no es modificable.

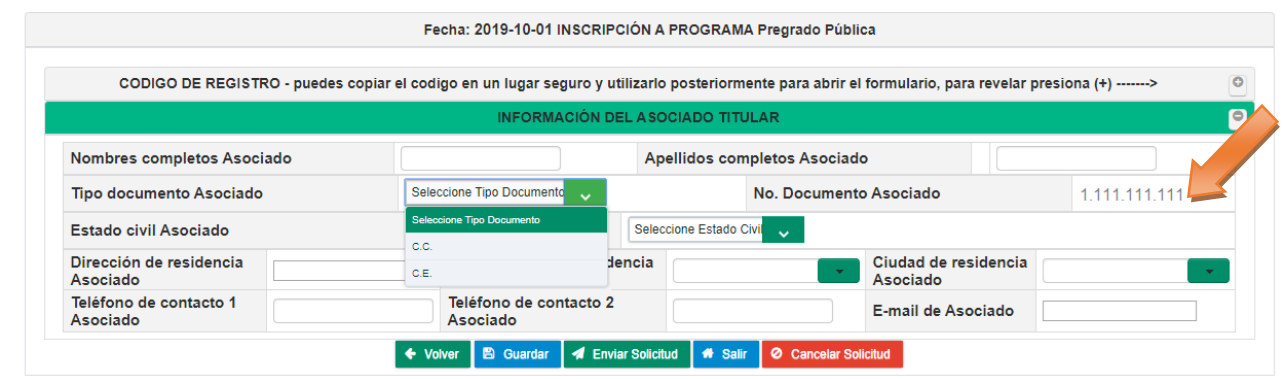

#### • **Estado civil Asociado**

En este campo seleccione el estado civil del Asociado.

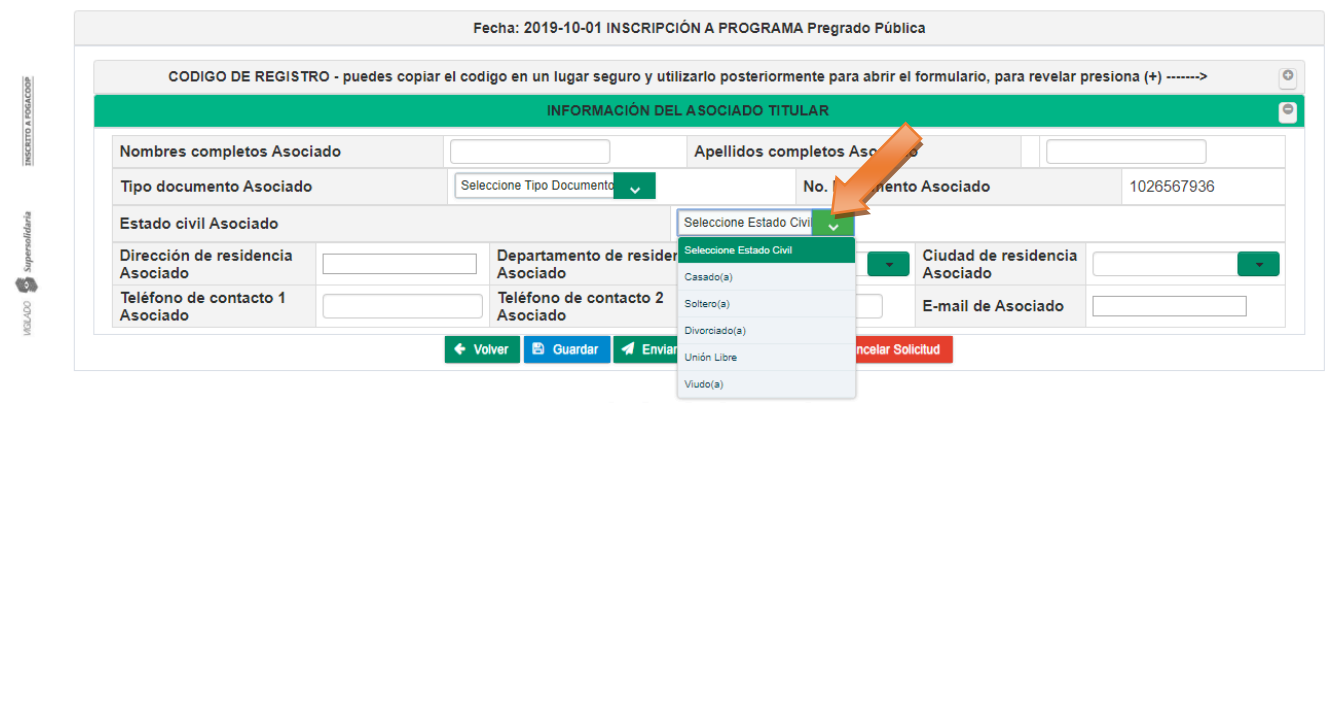

Este Documento es Propiedad de Coopetrol y es Prohibida su Reproducción Parcial o Total. Las Versiones Vigentes y Aprobadas Están Publicadas en la Red Interna de la Cooperativa.

**MCCRITIO A** FI

 $\boldsymbol{\omega}$ **MGLADO** 

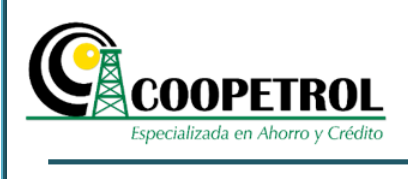

#### • **Dirección de residencia Asociado**

En este campo indique la dirección de residencia del Asociado.

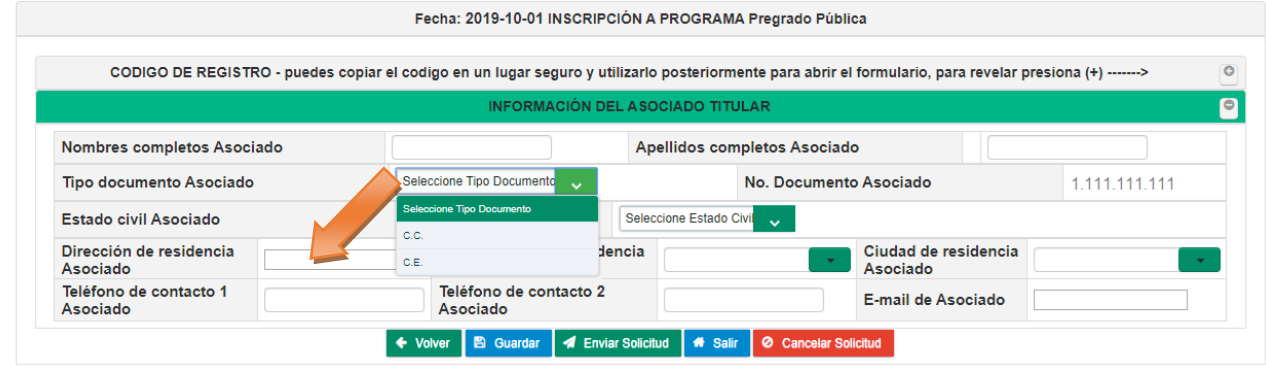

#### • **Departamento de residencia Asociado**

En este campo seleccione de la lista desplegable el Departamento donde vive el Asociado. Para el caso particular de Bogotá, seleccione la opción "D.C. Santa Fé de Bogotá".

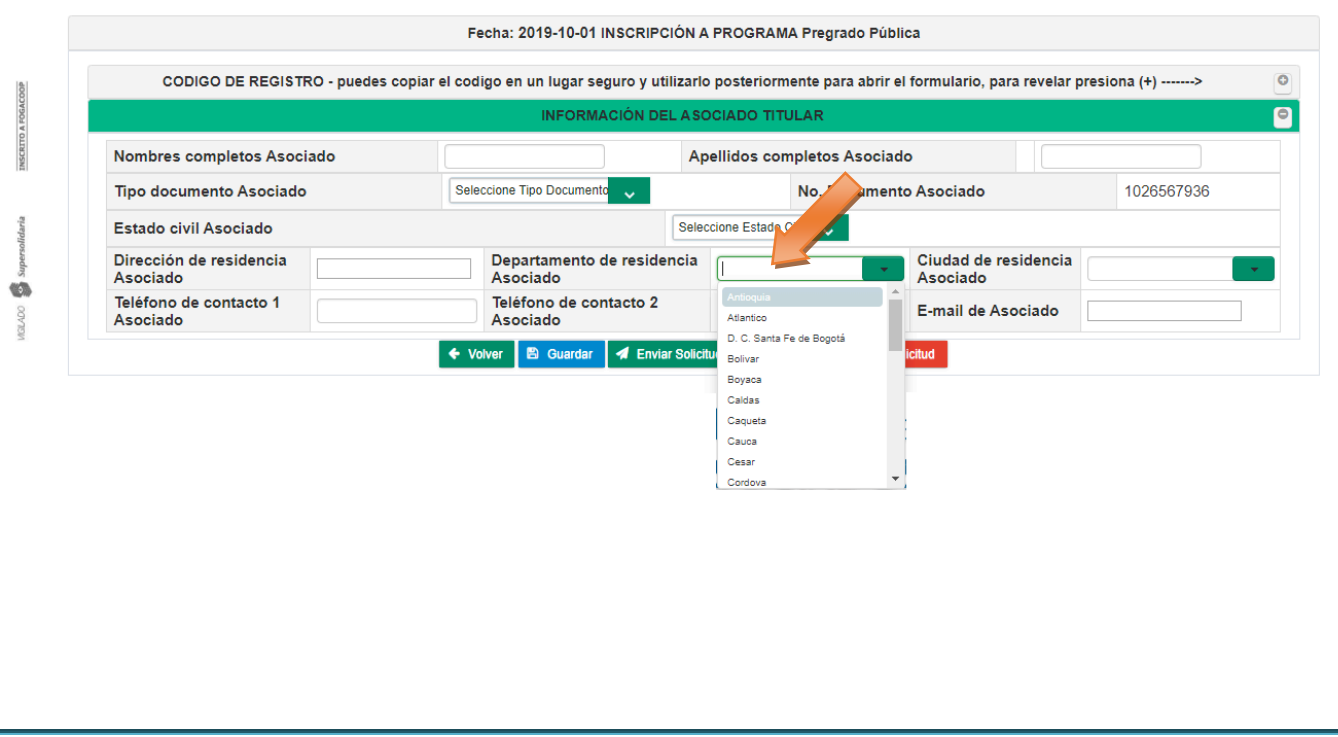

Este Documento es Propiedad de Coopetrol y es Prohibida su Reproducción Parcial o Total. Las Versiones Vigentes y Aprobadas Están Publicadas en la Red Interna de la Cooperativa.

**INSCRITO A** 

Ŵ **MGLADO** 

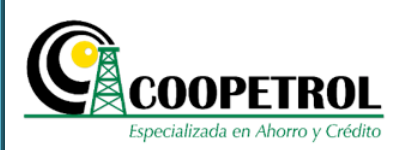

### **INSTRUCTIVO DE POSTULACIÓN PROGRAMA PREGRADO PÚBLICA**

#### • **Ciudad de residencia Asociado**

En este campo trae de manera automática las ciudades que hacen parte del departamento de residencia seleccionado. Para el caso particular "D.C. Santa Fé de Bogotá" esta lista desplegable indicará las localidades de Bogotá, para que seleccione la Localidad en la cual vive el Asociado.

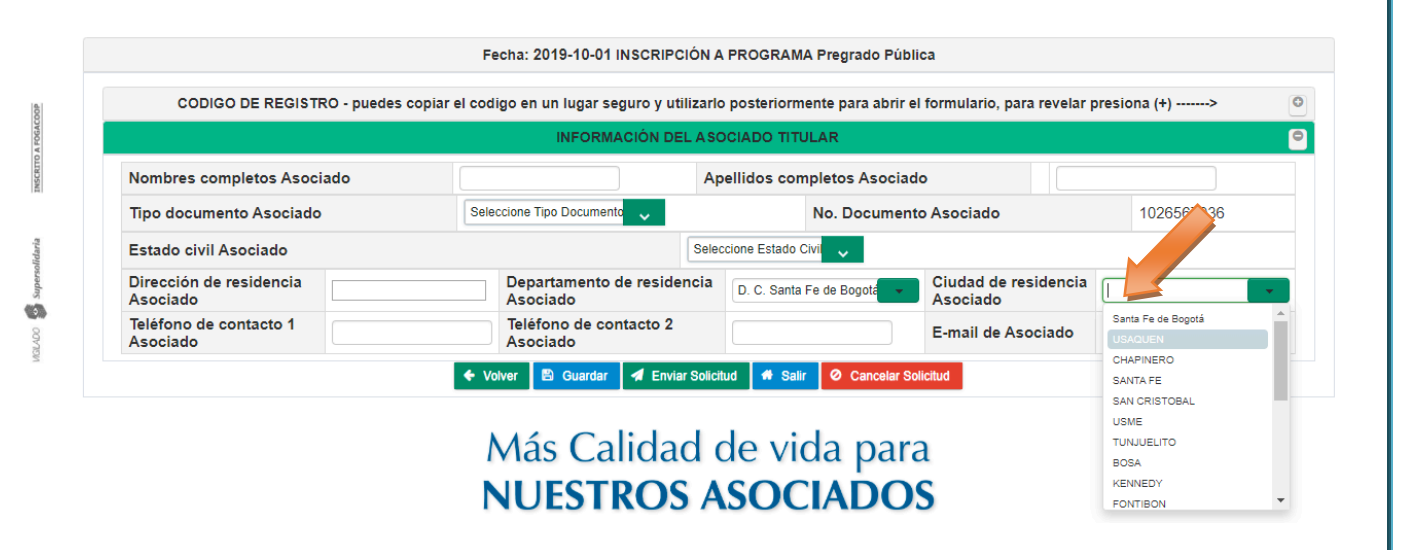

#### • **Teléfono de contacto 1 Asociado**

En este campo indique el número de teléfono principal donde se pueda contactar al Asociado. Puede ser un teléfono fijo o un teléfono móvil.

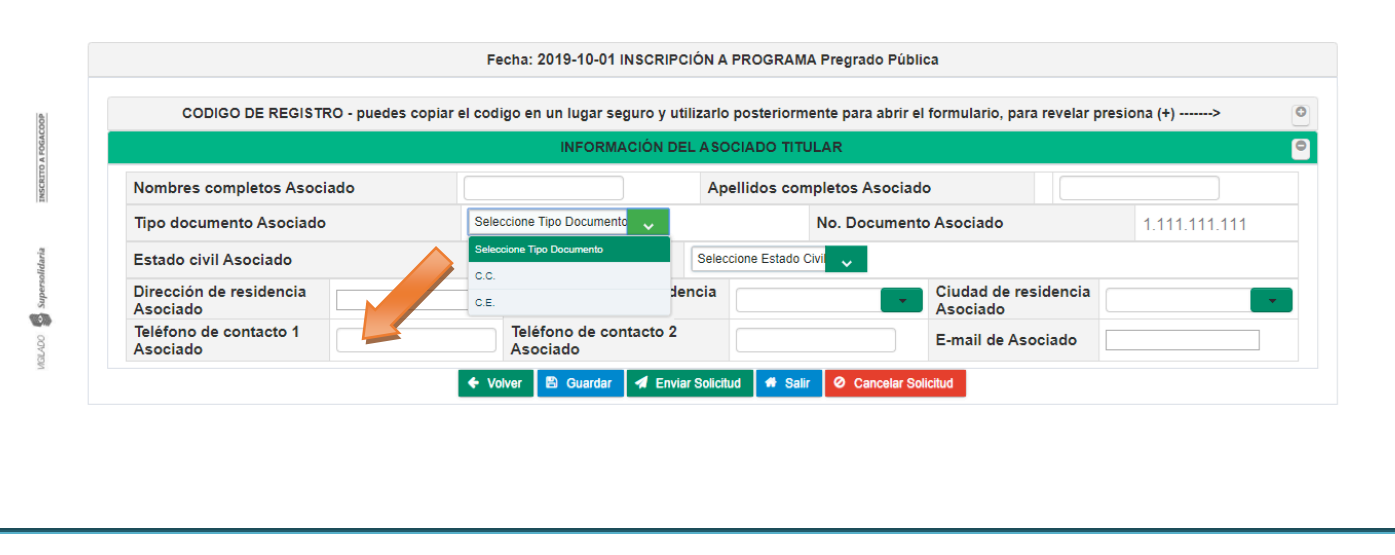

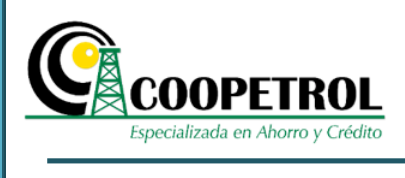

#### • **Teléfono de contacto 2 Asociado**

En este campo indique un número de teléfono secundario donde se pueda contactar al Asociado. Puede ser un teléfono fijo o un teléfono móvil.

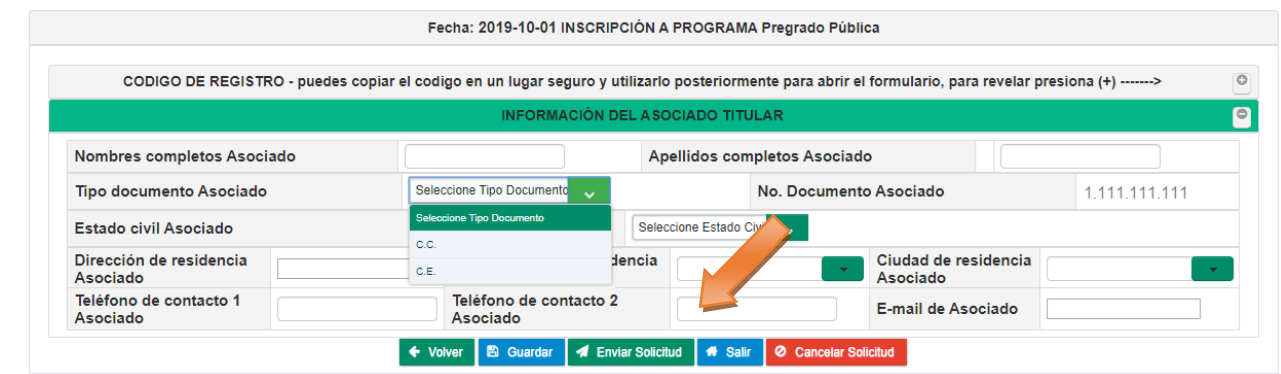

#### • **E-mail de Asociado**

En este campo indique el correo electrónico del Asociado. Este correo debe ser diferente al del postulante, de tal manera que se cuente con 2 correos electrónicos para notificar todo lo referente al proceso.

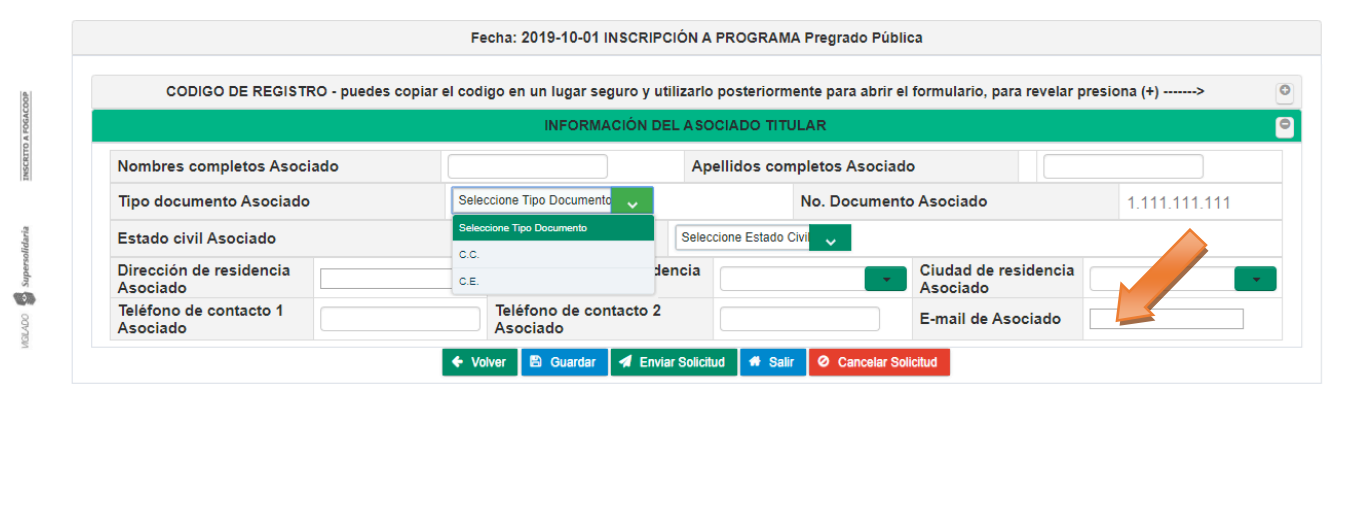

Este Documento es Propiedad de Coopetrol y es Prohibida su Reproducción Parcial o Total. Las Versiones Vigentes y Aprobadas Están Publicadas en la Red Interna de la Cooperativa.

 $\circ$ **MSILADO** 

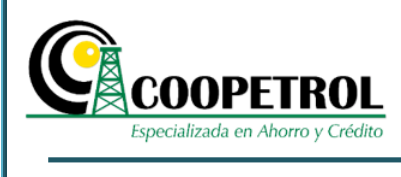

• Dé clic en el botón "Guardar" y luego en el botón "Enviar solicitud".

Recuerde que todos los campos del formulario son de estricto diligenciamiento, si no se diligencia en su totalidad no podrá enviar la solicitud.

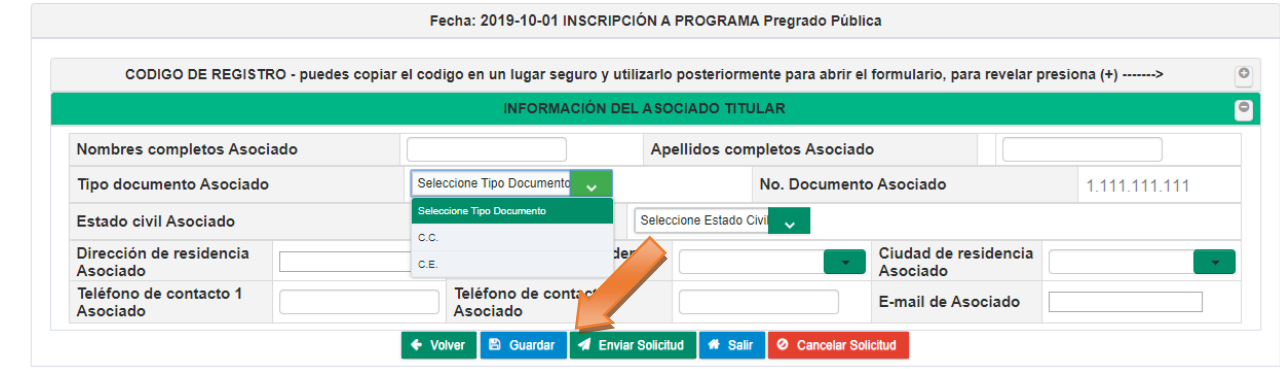

**3.15** A continuación, se mostrará el formulario con toda la información registrada y un aviso informativo que indica "Antes de enviar, favor verificar que la información suministrada sea correcta. Una vez enviado el formulario no habrá opción de ser modificado".

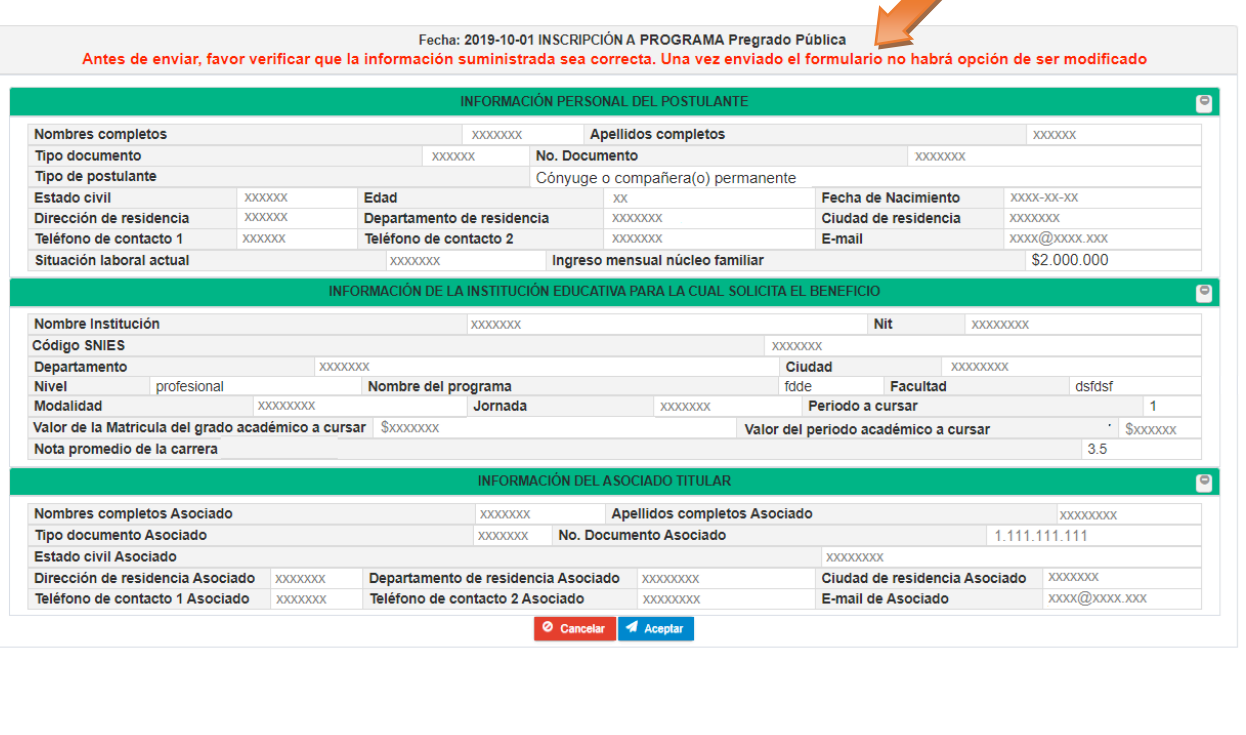

Este Documento es Propiedad de Coopetrol y es Prohibida su Reproducción Parcial o Total. Las Versiones Vigentes y Aprobadas Están Publicadas en la Red Interna de la Cooperativa.

Ŵ

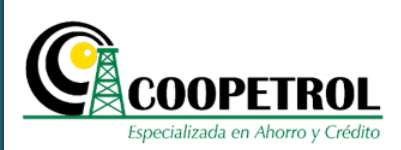

### **INSTRUCTIVO DE POSTULACIÓN PROGRAMA PREGRADO PÚBLICA**

### **3.16** Si requiere cambiar alguno de los campos, de clic en el botón "Cancelar" para regresar al formulario y modificar la información que requiera.

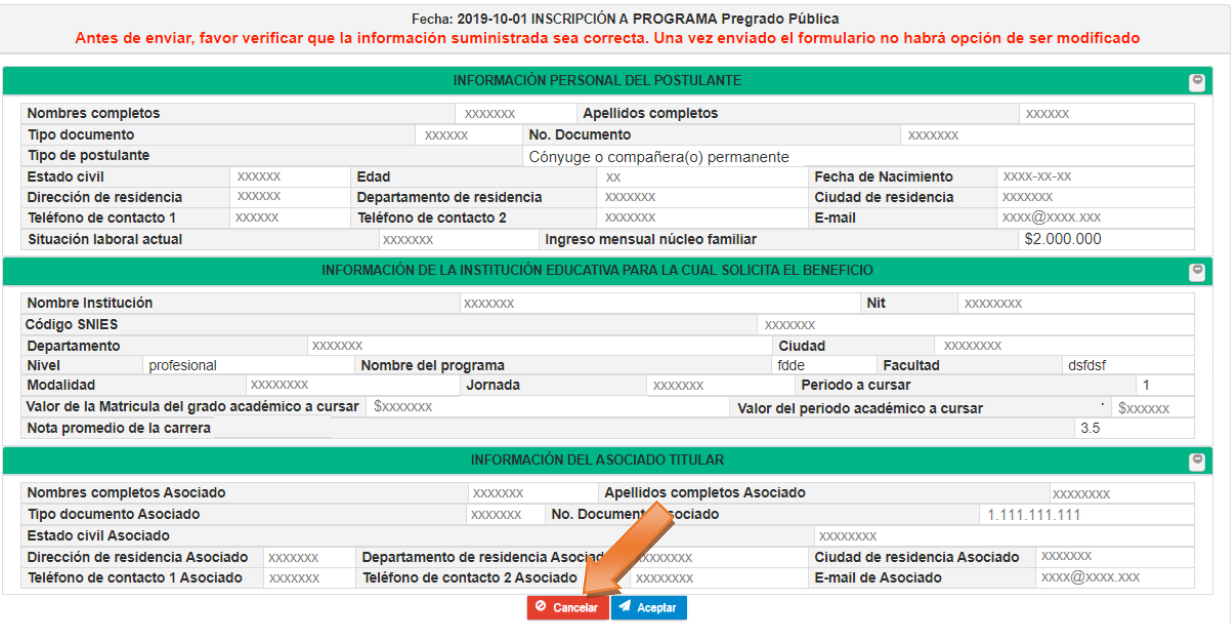

### **3.17** Si se encuentra seguro que la información suministrada esta correcta, de clic en el botón "Aceptar".

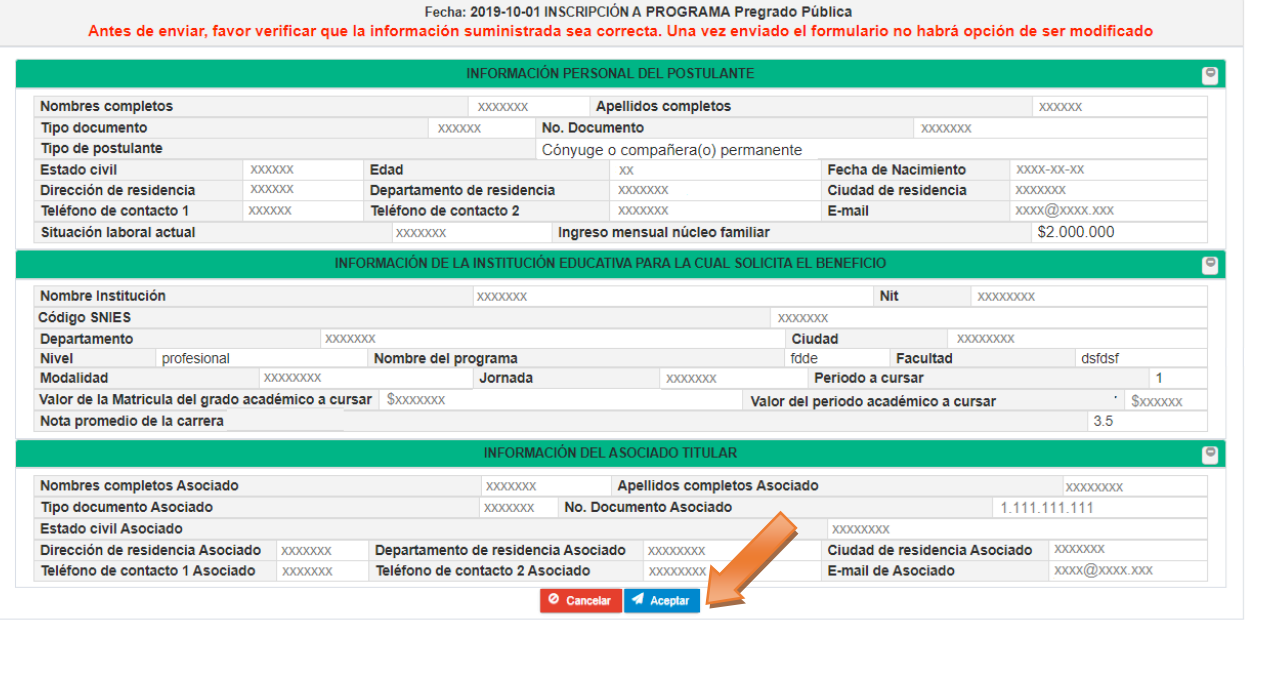

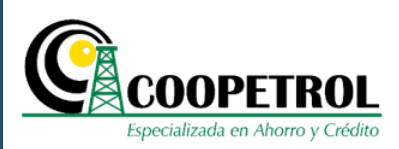

postulante.

 

### **INSTRUCTIVO DE POSTULACIÓN PROGRAMA PREGRADO PÚBLICA**

**3.18** Se habilitará una ventana emergente con un aviso que indica "Antes de enviar, favor verificar que la información suministrada sea correcta. Una vez enviado el formulario no *habrá opción de ser modificado ¿Está seguro de enviar esta información?"*. Si está seguro de la información registrada, de clic en el botón "SI" para enviar el formulario, en caso contrario de clic en el botón "NO" para regresar al formulario y modificar la información que requiera.

Tenga en cuenta que una vez enviado el formulario no habrá opción de ser modificado

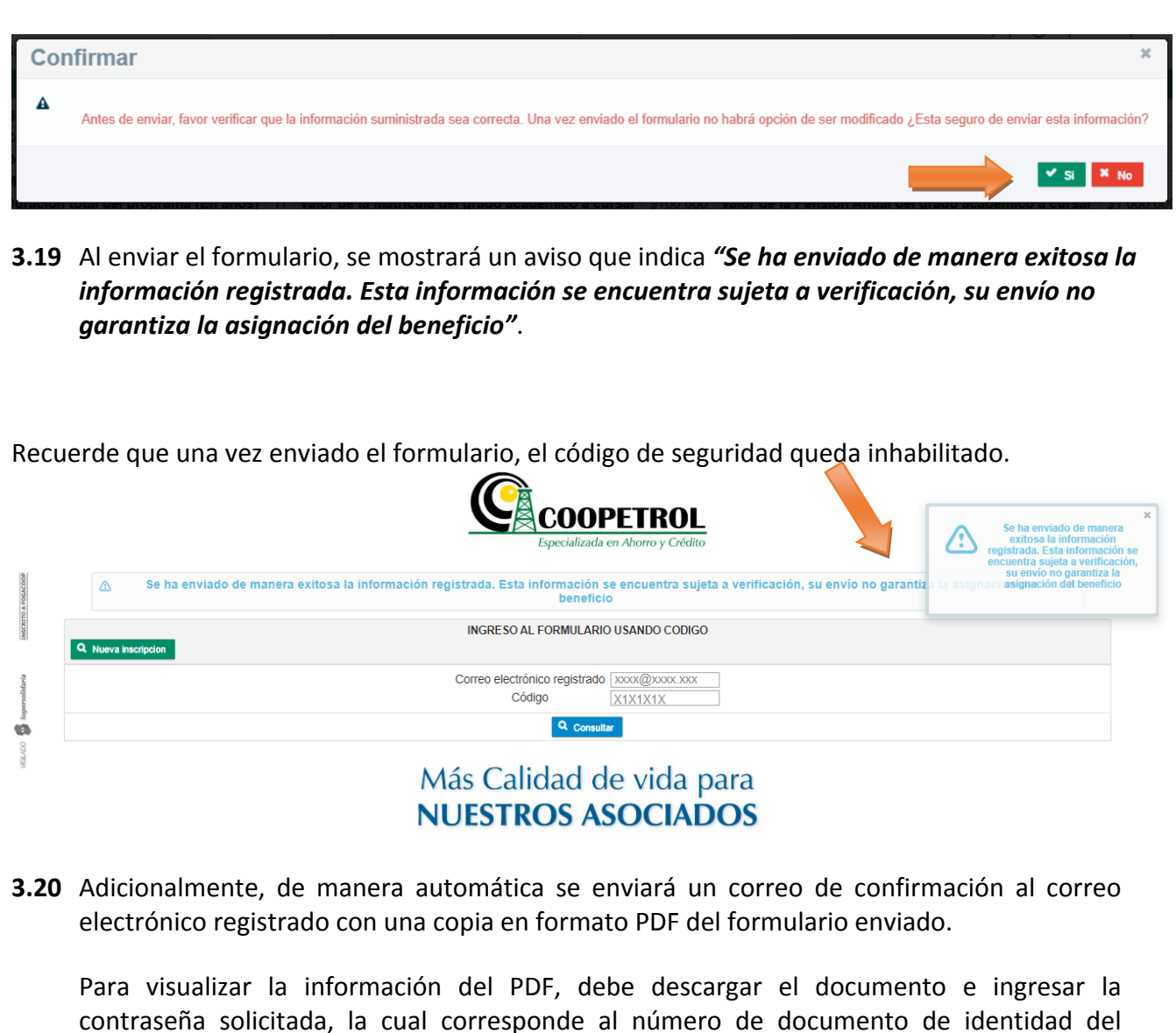

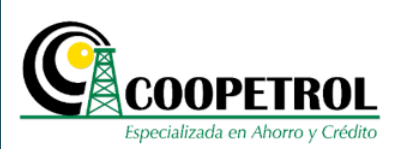

 Contraseña obligatoria Este documento está protegido por contraseña. Introduce una contraseña. Enviar

**3.21** Si requiere realizar una nueva inscripción de clic en el botón "Nueva inscripción".

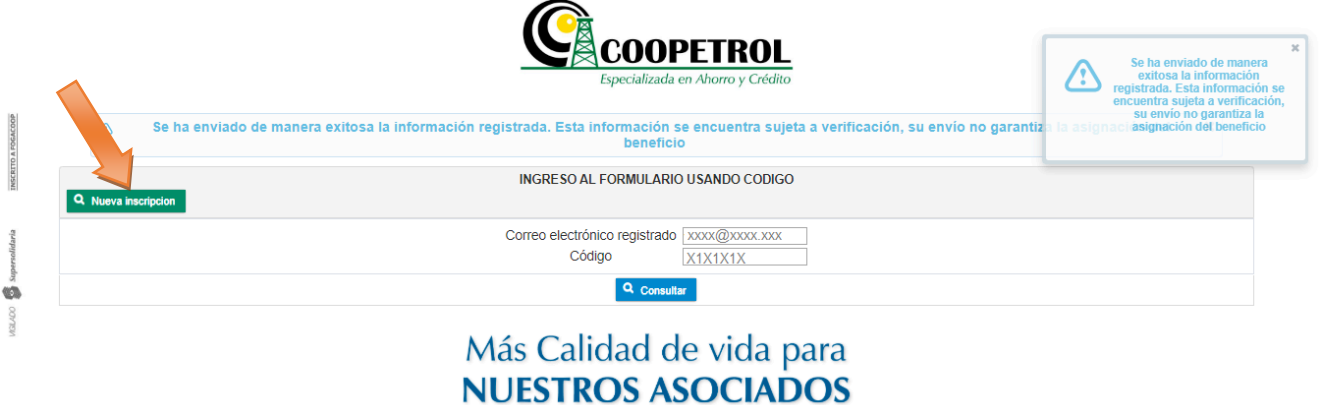

### **3.22 RECUPERACIÓN DE FORMULARIOS**

De clic en el botón "Abrir Formulario Usando Código" y diligencie los campos solicitados. Esta opción le permitirá recuperar y modificar el formulario, siempre y cuando haya dado clic en el botón "Guardar" en cada una de las ventanas de registro de información y no haya hecho efectiva la solicitud dando clic en el botón "Enviar Solicitud".

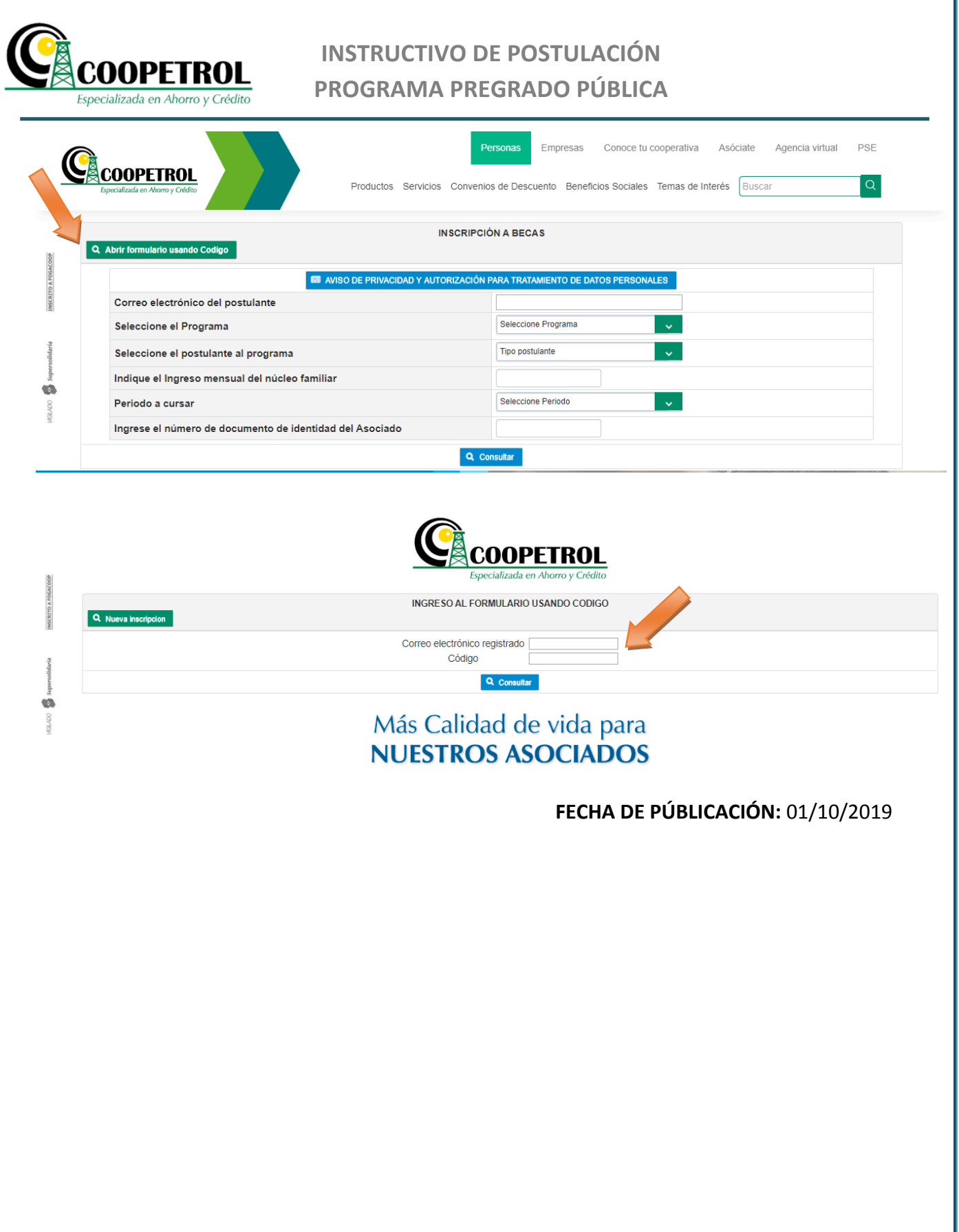

MGILADO Supersolidaria INSCRITO A FOGACOOP